# **AgenPro 4.1**

## **A Java SE Application for SNMP Code Generation and Agent Simulation**

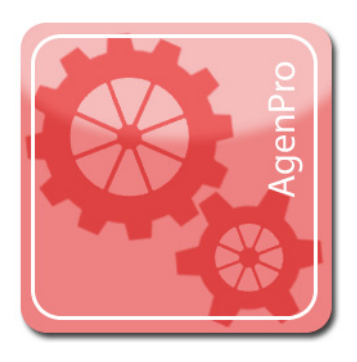

Copyright © 2001-2016, Frank Fock. All rights reserved.

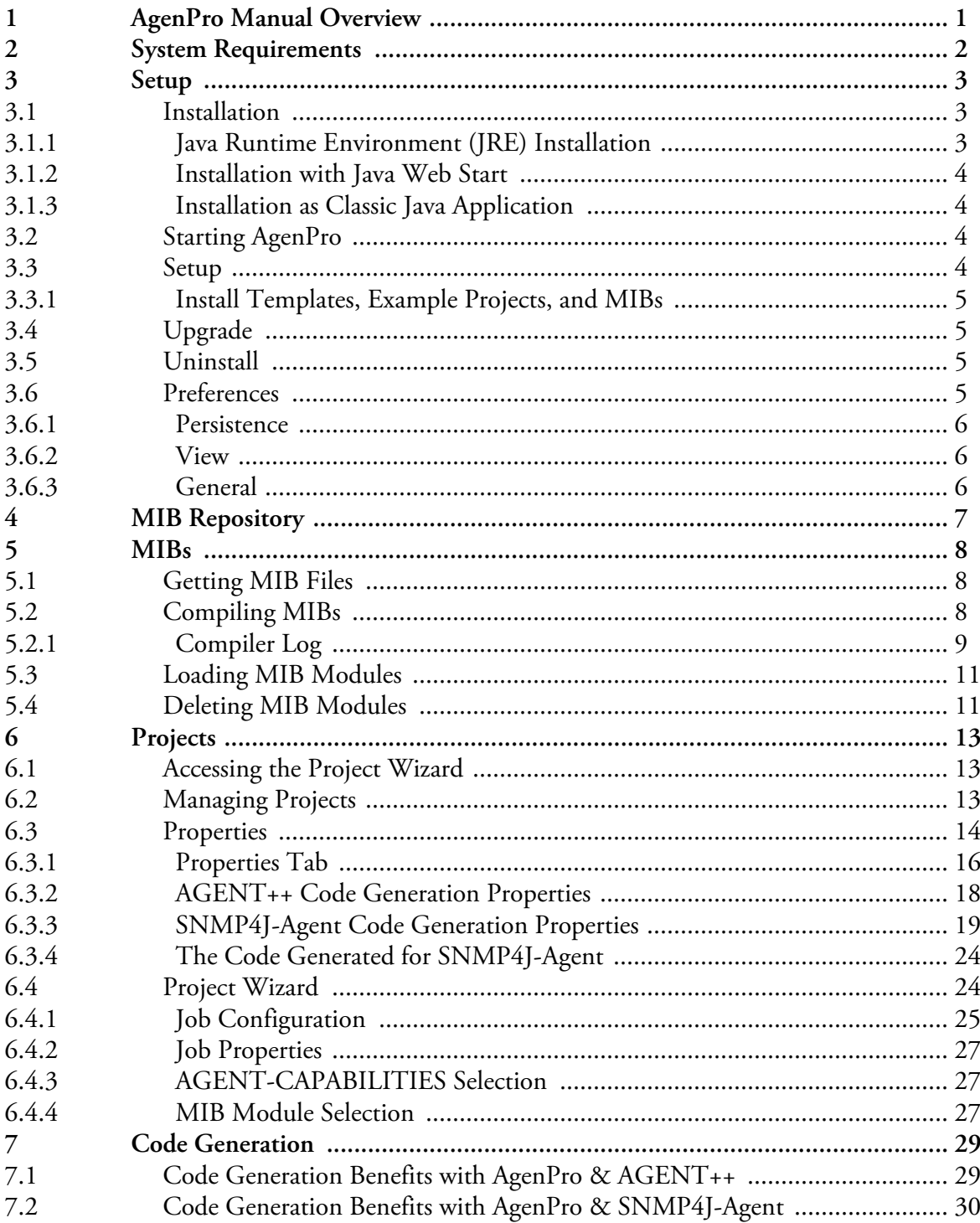

 $\mathbf{i}$ 

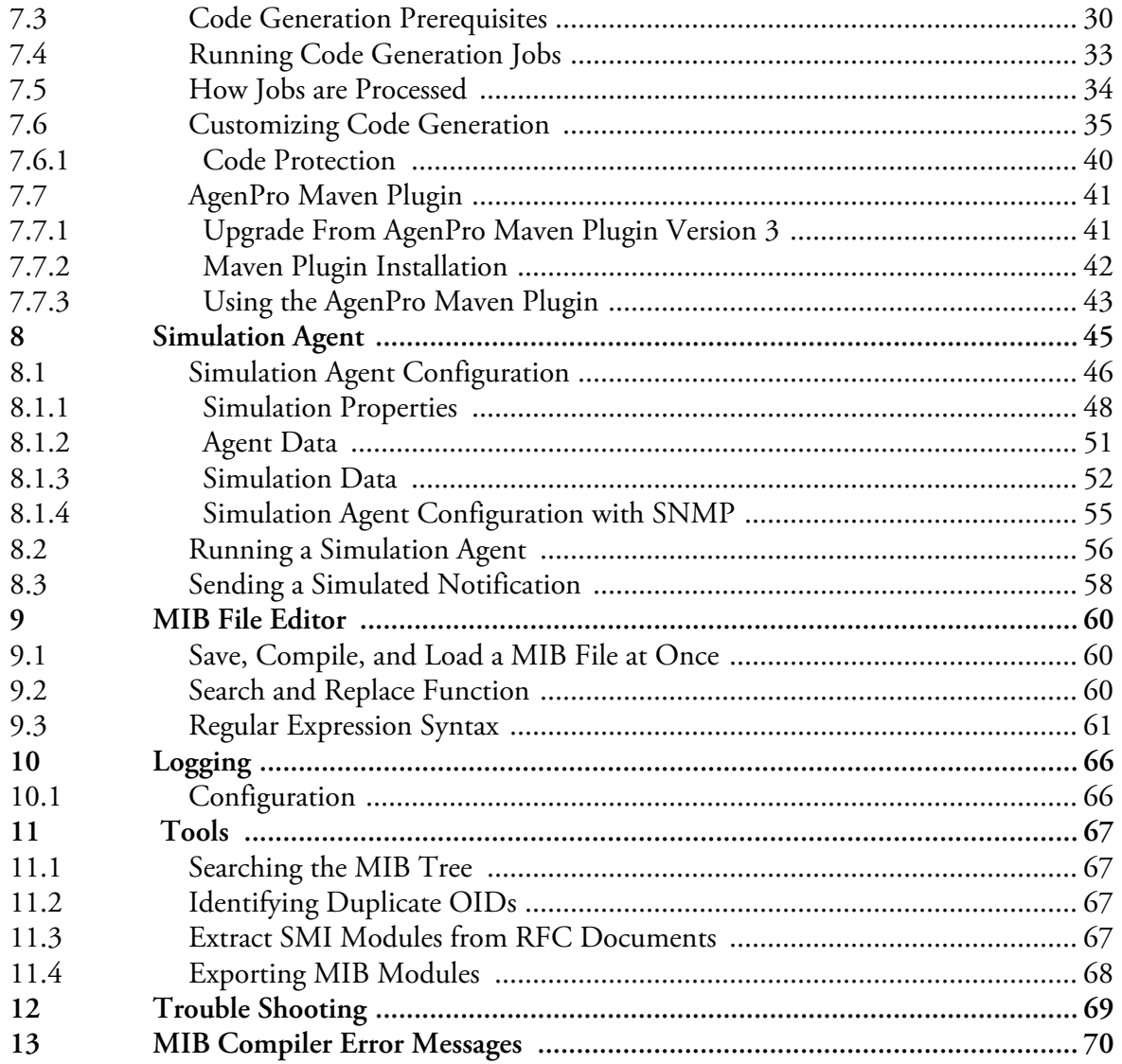

## <span id="page-4-0"></span>**1 AgenPro Manual Overview**

The AgenPro manual is organized into the following main topics:

- **Code Generation Benefits** What are the benefits when generating code with AgenPro?
- **Setup**

How to install AgenPro.

**Managing MIBs**

How to compile MIBs, store them in a MIB repository, and loading MIBs into the MIB tree.

**Projects**

How to create, open, and save code generation projects.

**Code Generation**

How to generate program code (stubs) for AGENT++  $(C_{++})$  and SNMP4J-Agent (Java) agent development.

How to create code generation templates for third party SNMP agent APIs and how to modify existing templates for AGENT++ and SNMP4J-Agent to meet special needs.

**Simulation Agent**

How to run a SNMP agent based on your project settings instantly from the AgenPro graphical user interface.

**Tools**

How to search the MIB tree, how to find duplicate OIDs, and how to export MIB modules to HTML and plain text files.

## <span id="page-5-0"></span>**2 System Requirements**

Minimum system requirements for AgenPro are:

- *[Java Runtime Environment](http://java.sun.com/javase/downloads/)* (JRE) 7 or later installed.
- 512 MB RAM (AgenPro will use up to 256 MB RAM by default)
- ~ 50 MB free hard disk space (JRE not included)
- ▶ Color display with at least 1024x768 pixels (GUI only)
- $\blacktriangleright$  Mouse or comparable input device (GUI only)

For the AgenPro Maven-Plugin:

- ▶ Maven 3.1.1 or later
- *Java Runtime Environment* (JRE) 7 or later installed.

## <span id="page-6-0"></span>**3 Setup**

Please read the section ["System Requirements" on page 2](#page-5-0) for prerequisites needed to install and run AgenPro. Then follow the below steps to install and setup AgenPro.

## <span id="page-6-1"></span>**3.1 Installation**

AgenPro can be installed as *[Java Web Start](http://java.sun.com/javase/technologies/desktop/javawebstart/index.jsp)* application or regular Java application. Java Web Start provides operating system integration, such as icons on the desktop and start menu integration. In addition, Java Web Start installation will provide better integration with your operating system and will keep AgenPro up-to-date automatically<sup>1</sup>.

Java Web Start is supported by any recent Web browser. Depending on operating system and system setup, you need to install a Java Runtime Environment from *[http://java.oracle.com](http://www.java.com)* (see also ["Java Runtime](#page-6-2) [Environment \(JRE\) Installation" on page 3\)](#page-6-2).

To run (install) AgenPro using Java Web Start, simply click on the link *[https://agentpp.com/agen4/AgenProWebStart.jnlp](https://www.agentpp.com/agen/AgenProWebStart.jnlp)*.

To install AgenPro as classic Java application, first make sure you have installed a Java Runtime Environment (JRE) version 6 or later (see ["System Requirements" on page 2\)](#page-5-0). Then follow the steps set forth in section ["Installation as Classic Java Application" on page 4](#page-7-1).

### <span id="page-6-2"></span>**3.1.1 Java Runtime Environment (JRE) Installation**

- 1. Download the latest JRE or SDK<sup>2</sup> from *[http://java.oracle.com.](http://www.java.com)*
- 2. Install the Java Runtime Environment (JRE) 7 or later on your system and add the bin directory of the JRE (or SDK) installation to your PATH environment variable (this is often already done by the installation process).
- 3. Log on to your system as the user who is supposed to use AgenPro and install AgenPro following ["Installation with Java Web Start"](#page-7-0) or ["Instal](#page-7-1)[lation as Classic Java Application" on page 4.](#page-7-1)

*Note: On many operating systems a JRE is already installed or the Web browser comes with a JRE. In that case you do no need to install another JRE if the installed one is of version 7 or later.*

*<sup>1.</sup> Although Java Web Start caches resources locally, it checks for new versions regularly when the application is used and updates the application automatically.*

*<sup>2.</sup> The Software Development Kit (SDK) is needed only if you want to generate code for Java or if you want to use the AgenPro Maven Plugin.*

#### **Starting AgenPro**

#### <span id="page-7-0"></span>**3.1.2 Installation with Java Web Start**

- 1. Log on to your system as the user who is supposed to use AgenPro.
- 2. Open the link *[https://agentpp.com/agen4/AgenProWebStart.jnlp](https://www.agentpp.com/agen/AgenProWebStart.jnlp)* in your Web browser.
- 3. Java Web Start will download AgenPro and start it.
- 4. Follow the instructions to setup AgenPro in section ["Setup" on page 4.](#page-7-3)

#### <span id="page-7-1"></span>**3.1.3 Installation as Classic Java Application**

Download the agenpro4.jar file in a folder of your choice. Start the AgenPro application by

- double clicking it from your system's file explorer, or
- running:

java -jar agenpro4.jar

## <span id="page-7-2"></span>**3.2 Starting AgenPro**

If you have used Web Start to install AgenPro then you can start it from your systems application start menu or clicking on *[https://agentpp.com/](https://www.agentpp.com/agen/AgenProWebStart.jnlp) [agen4/AgenProWebStart.jnlp](https://www.agentpp.com/agen/AgenProWebStart.jnlp)*.

Otherwise double click the downloaded agenpro3.jar file or run java -jar agenpro3.jar from the command line. When AgenPro is started for the first time, you will be prompted for your license information.

If you are using a restricted license you can upgrade it later without reinstalling AgenPro by choosing Help>License… from the main menu.

#### <span id="page-7-3"></span>**3.3 Setup**

Once you have started AgenPro and entered your license information, choose File>Install... to install AgenPro MIB files and repository as well as other accompanied files on your system.

At first application start, you will be automatically asked to specify an empty installation directory for AgenPro accompanied files.

Every time AgenPro is updated, regardless whether through Web Start or manually, and the structure or version of the accompanied file set has changed, you will be asked to install/update those files again. You have then the choice to install the files to a new location or update the existing location.

*Please enter your license key including blanks! The license key is case sensitive.*

*Note: When updating accompanied files, modifications on that files may get lost. Thus, it is recommended to use a new installation directory and delete the old one manually if it is not needed any more.*

### <span id="page-8-0"></span>**3.3.1 Install Templates, Example Projects, and MIBs**

Once you have started AgenPro and entered your license information, choose File>Install... to install AgenPro MIB files and repository as well as other accompanied files on your system.

## <span id="page-8-1"></span>**3.4 Upgrade**

When installed through Java WebStart, AgenPro will be automatically updated through Web Start on application startup, if a newer version is available on the AgenPro web site.

If a newer version of the accompanied file set is available with the new version, AgenPro will ask you to install them over the current installation location. If you confirm the installation, AgenPro will overwrite existing files with their newer version.

New major version will not be upgraded automatically through WebStart and need to be licensed separately.

## <span id="page-8-2"></span>**3.5 Uninstall**

If AgenPro has been installed using Java Web Start, then run

javaws -viewer

to bring up the Java Web Start viewer. Select "AgenPro" from the cached applications list and use Delete from the context menu to remove AgenPro from your Web Start cache. This will also remove any desktop integration from your start menu.

If you have not used Java Web Start to run AgenPro it is sufficient to remove the agenpro4.jar file.

Both uninstall procedures described above do not remove any accompanied file sets installed by AgenPro.

AgenPro holds its configuration data in the AgenPro4.cf (AgenPro3.cf for AgenPro 3.x) file in your home directory. To completely uninstall AgenPro, this file has to be removed manually. By removing it, you will have to reenter your license information - as well as other configurations - when you reinstall AgenPro.

## <span id="page-8-3"></span>**3.6 Preferences**

With the preferences dialog accessible from the toolbar  $(\blacksquare\blacksquare\blacksquare)$  or with Edit>Preferences from the menu bar, AgenPro's settings are configured.

#### <span id="page-9-0"></span>**3.6.1 Persistence**

AgenPro stores compiled MIB modules in a MIB repository (see ["MIB](#page-10-0) [Repository" on page 7\)](#page-10-0). Here you can specify where the MIB repository directory is located. Alternatively, you can also create a new (*empty!*) directory for using it as MIB repository.

#### <span id="page-9-1"></span>**3.6.2 View**

With the view options, you can split the main window horizontally or vertically, change the font size for the SMI text panel and whether SMI text should be syntax highlighted using colors.

#### <span id="page-9-2"></span>**3.6.3 General**

In the general settings section, you can select a different look & feel for the GUI. You can either select on of the look & feels in the combo box, or enter the class name of a look & feel which then must be part of AgenPro's class loader path.

In addition, you can let AgenPro ask you before it overwrites files.

*Some look & feels may cause exceptions on certain platforms, if you encounter such an exception and you cannot start AgenPro to change the look & feel to the default again, then remove the row with starting with* LookAndFeel *from the* AgenPro4.cf *file in your home directory.*

## <span id="page-10-0"></span>**4 MIB Repository**

A MIB repository is a directory that AgenPro exclusively uses to store compiled MIB modules in an internal format. Before a MIB module can be loaded into AgenPro's MIB tree and then used by subsequent code generation operations, it has to be compiled and stored into a MIB repository.

#### **To Create a MIB Repository:**

- 1. From the file menu choose Set MIB Repository. A File Open menu dialog box will appear.
- 2. Navigate through the file system to the directory where you want to create the MIB Repository.
- 3. Within that directory, create a new folder by clicking on the Create

New Folder  $\left(\Box\right)$  button. The new folder can be renamed by doubleclicking it.

4. Choose the new (or any other *empty* folder) by selecting it. Click Open.

As long as a MIB Repository directory is used by AgenPro, it must not be altered outside AgenPro. Once a valid MIB Repository has been set, you may compile MIB files to store them in the repository. AgenPro will store MIB modules into the repository - please do not copy files manually!

#### **To Select a MIB Repository:**

- 1. From the file menu choose Set MIB Repository. A File Open menu dialog box will appear.
- 2. Navigate through the file system and select the MIB Repository directory you want to use.
- 3. Click Open.

The MIB repository will be verified. If any inconsistent or corrupted MIB modules are found, a dialog will be displayed with instructions to repair the repository.

*Note: Do not double-click the new folder! Otherwise you cannot select the folder itself.*

*Note: Do not double-click the new folder! Otherwise you cannot select the folder itself.*

## <span id="page-11-0"></span>**5 MIBs**

SNMP Management Information Base (MIB) specifications are documents containing definitions of management information so that network systems can be remotely monitored, configured, and controlled. AgenPro makes extensive use of all machine readable information within MIBs. This information is available as so called MIB modules and is used when running code generation jobs.

To avoid errors in the code generation process that could be hard to find and problematic to solve, AgenPro does an extensive and precise syntax and semantic check when compiling MIB files by default.

If there are many errors or MIB modules you cannot fix, you may try to compile those MIB modules with a lenient syntax check at your own risk.

## <span id="page-11-1"></span>**5.1 Getting MIB Files**

MIB specifications developed by the IETF working groups contain prose descriptions and references to other documents that enclose the actual MIB module(s). AgenPro compiles SMIv1 (RFC 1155) and SMIv2 (RFC 2578-2580) conforming MIB modules. However, MIB modules have to be extracted from RFC specifications before they can be compiled.

Whereas extracting MIB modules from RFC documents can be done manually by removing any prose descriptions, page headers, and footers from an RFC MIB text document, it is much easier and faster to use the Tool ["Extract SMI Modules from RFC Documents" on page 67](#page-70-3).

## <span id="page-11-2"></span>**5.2 Compiling MIBs**

Before you can compile MIB modules into AgenPro's internal format, a MIB repository has to be created where the compiled MIBs are stored. During the first startup of AgenPro you will be asked to specify a MIB repository.

#### **Precompiled MIBs**

AgenPro comes with a set of precompiled SMIv2 MIBs which are located in the repository directory of the AgenPro installation. AgenPro uses that directory as its initial default repository.

#### **To Compile MIBs**

- 1. From the File menu, choose Compile MIBs (or  $\mathbb{R}$  from the main tool bar). A file open dialog will appear.
- 2. Choose a MIB file, ZIP file or a directory and click Open. If you choose a file, then that file will be compiled and all contained MIB modules (typically one) are stored into the MIB repository

If you choose a directory or a ZIP file, then recursively all contained files will be parsed. All successfully parsed MIBs will be automatically sorted by their dependencies and then compiled into the MIB repository. Directories may also contain ZIP files.

- 3. After compilation a message dialog with summary information is shown.
- 4. Press Details to open the Compiler Log window (see Figure 1). It lists status information for each MIB file compiled. The number of errors in a MIB file is shown in the Errors column. Files with a zero value, have been successfully compiled and are already loaded into the MIB repository.

To view the errors detected for that file, click on that row. The SMI editor on the right hand side will load that file and you can edit it to fix the syntax errors. The error list below the editor views a detailed error description. Selecting an entry moves the editor's cursor to the error location. To recompile a file, simply click on one of the Import buttons of the editor.

5. The MIB modules of the successfully compiled MIB files are automatically stored in the MIB repository. From there, the MIB modules can be loaded into the MIB Explorer application.

Existing MIB modules will be overwritten (updated). If you do not want to change any MIB modules that already exist in the current MIB repository, then use Compile New MIBs from the File menu.

### <span id="page-12-0"></span>**5.2.1 Compiler Log**

The Compiler Log dialog lists the status of all MIB files of a compilation run. If the compilation of a MIB file failed, the Errors column displays the a number greater than zero. The compiler log can also be copied as text to the clipboard.

If you cannot fix the errors of failed MIB files and nevertheless want to use those files, you can recompile all failed MIBs with a lenient parser mode. It is likely that lenient compiled MIB modules cause errors during code generation due to incorrect or missing information.

The file name of the MIB file is displayed in the File column, the number of errors in the Errors column, and the successfully compiled MIB modules in the file in the MIB Modules column.

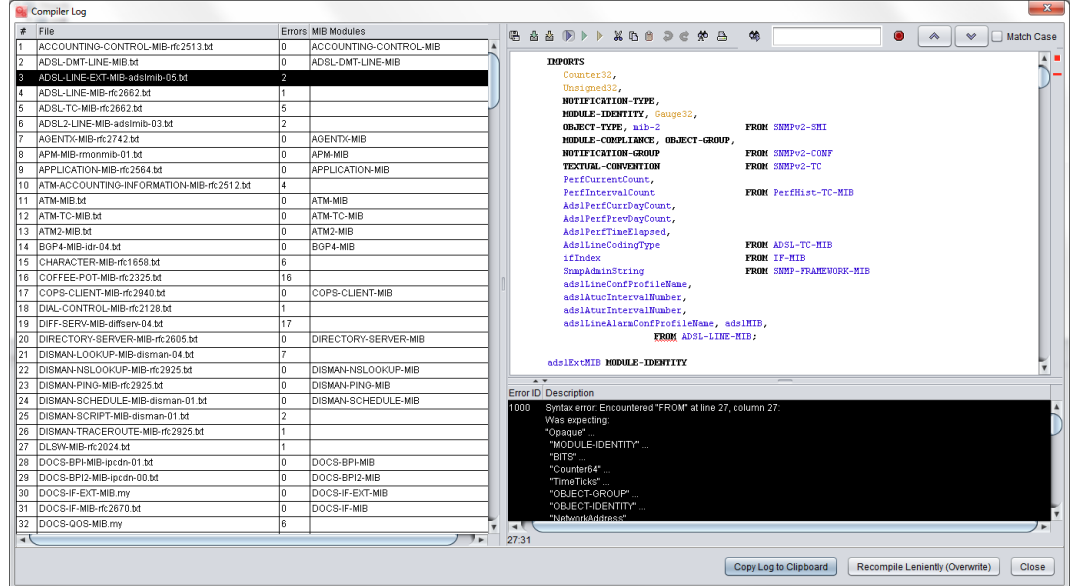

Figure 1: Compiler Log window with compilation errors displayed per MIB module.

#### **To Correct a MIB File**

Click on the row corresponding to the MIB file you want to edit. The MIB file editor pane will load the file (see section ["MIB File Editor" on](#page-63-0) [page 60\)](#page-63-0). You may then click on an error message below the editor to directly jump to that error location in the file.

After having fixed the error, the MIB file can be saved and compiled again by using the Import button **...** 

If the compilation was successful, the Errors column for the file will display zero errors and the editor's status bar will display a green square.

## <span id="page-14-0"></span>**5.3 Loading MIB Modules**

AgenPro needs to load MIB modules from a MIB Repository into its memory to be able to display and use the contained information for code generation. For a better overview and performance, it is recommended to not load unneeded MIBs. Nevertheless, load all MIB modules used in any of your code generation projects, in order to avoid unexpected results during code generation.

**To Load MIBs:**

- 1. From the File menu, choose Open/Close MIB (or  $\blacksquare$  from the main tool bar). A shuffle dialog will appear. It contains two lists of MIB modules. The left list shows all MIB modules currently not loaded but available from the MIB repository. The right list shows the MIB modules currently loaded. MIB modules displayed in bold text are members of the current project. See ["Project Wizard" on page 24](#page-27-1) for details.
- 2. Select any MIB modules you want to load from the left list of available MIB modules.

You can search for module name sub-strings by simply typing characters. A search popup will then appear. With the Up and Down keys you can navigate between the matches.

Click on the Add button to move the selected modules to the right list of MIBs to be loaded. If a MIB that is moved to the right list depends on another MIB module that is currently not loaded, then that MIB (and all MIBs it depends on) will be also moved to the right list too. This ensures that AgenPro has always a consistent view on MIB data.

- 3. Select any MIB modules you want to unload (close) from the right list. Click on the Remove button to move the selected modules to the left list of available MIBs. Loaded MIB modules that depend on the removed (unloaded) MIB modules will also be unloaded and thus moved to the left list.
- 4. Click on the OK button to execute the changes made. Depending on the number of MIB modules that need to be loaded, it may take a while until all modules are loaded and the MIB tree is refreshed.

## <span id="page-14-1"></span>**5.4 Deleting MIB Modules**

Deleting a MIB module from a MIB Repository cannot be undone. A MIB module can only be deleted together with those MIB modules that depend on it by importing any MIB objects from it.

*AgenPro will load MIB modules configured in a code generation project even if those modules are not loaded in the GUI. However, you will not be able to see and review property definitions for MIB objects from those modules. This may cause unexpected code generation behavior.*

#### **Deleting MIB Modules 12**

- 1. From the File menu, choose Delete MIB (or  $\overline{\mathbb{I}}$  from the main tool bar). A shuffle dialog will appear. It contains two lists of MIB modules. The left list shows all MIB modules available from the current MIB repository. The right list shows the MIB modules that are to be deleted.
- 2. Select any MIB modules you want to delete from the left list of available MIB modules. Click on the Add button to move the selected modules to the right list of MIB modules that should be deleted. Any MIB modules that depend on a MIB that is moved to the right list will be moved to the right list too. This ensures that AgenPro has always a consistent view on MIB data.
- 3. Select any MIB modules you want to preserve from deletion in the right list. Click on the Remove button to move the selected modules to the left list of available MIBs. Any MIB modules that preserved MIB module depends on will also preserved from deletion.
- 4. Click on the OK button to execute the changes made.
- 5. Confirm the deletion of the displayed number of MIB modules by choosing the Yes option.

## <span id="page-16-0"></span>**6 Projects**

An AgenPro code generation project contains a set of user defined properties, a job list, and a list of MIB modules for which program code should be generated. AgenPro automatically saves the settings of the current project in its configuration file located in your home directory.

Using project files has the following advantages:

- More than one agent project or setup can be used at a time.
- Support for command line code generation which can be integrated into any build process.
- Easy creation of backups, also useful to test agent setup variations.
- ▶ Project files may be created and edited externally.

## <span id="page-16-1"></span>**6.1 Accessing the Project Wizard**

To edit the job list and code generation MIB module set, use the Project Wizard:

- 1. Choose Edit **M** from the Project menu or **M** from the tool bar.
- 2. Provide the information requested by the Project Wizard steps. See ["Project Wizard" on page 24](#page-27-1) for details.
- 3. Click Finish to save your settings.

## <span id="page-16-2"></span>**6.2 Managing Projects**

#### **To create a new project:**

- 1. Choose New **Fa** from the Project menu.
- 2. Provide the information requested by the Project Wizard steps.
- 3. Click Finish to save your settings.

To save a project to a project file:

- 1. Choose Save As **Follow** the Project menu.
- 2. Select or enter a file in the opened file chooser.
- 3. Choose Save to save the project file.

*Note: This will not run your code generation jobs. To run them, choose* Generate *from the* Project *menu or ▶ from the toolbar.* 

*Note: This will not run your code generation jobs. To run them, choose* Generate *from the* Project *menu or ▶ from the toolbar.* 

*Note: All properties set for the current project will be discarded and replaced by the properties set by the opened project.*

*The AgenPro API JavaDoc is located in the doc folder of the installation directory and at http:/ /www.agentpp.com/agenpro/ doc/index.html.*

**To open a project:** 

- 1. Choose Open **a** from the Project menu.
- 2. Select a previously saved project file with the opened file chooser.
- 3. Choose Open to load it into AgenPro.

## <span id="page-17-0"></span>**6.3 Properties**

The standard code generation templates that come with AgenPro are using several properties to customize the code generation process. Each property consists of a *key* and a *value*.

In many cases, the value part is used only for determining whether a property is defined or not (comparable to the #define and #ifdef macros in C++). From a Velocity code generation template you may call

\$agenUtils.isDefined(String oid, String key)

to check whether a property is set to yes, true, or an empty string. In that case, true the method returns true, false otherwise. To get the assigned value of a property, you may call

```
$agenUtils.getProperty(String oid, String key)
```
For more information on these methods see the *AgenPro API documentation*.

Properties are associated with MIB nodes. The properties associated with a MIB object are also inherited by all children of that MIB node. Inherited properties cannot be removed from a MIB object, but they can be redefined. Nodes with associated properties have an underlined text in the MIB tree as shown by Figure 2.

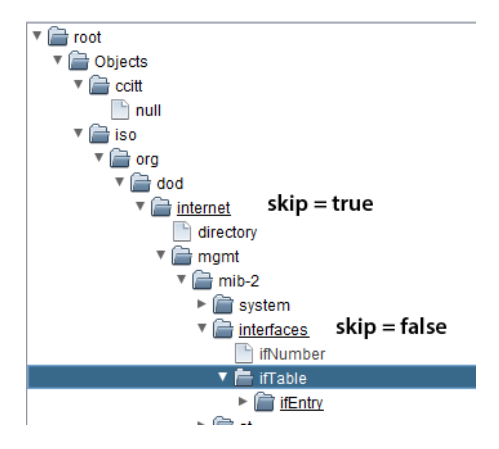

#### Figure 2: AgenPro MIB tree with properties set.

The following example illustrates how property assignment works:

The property skip, if defined, instructs AGENT++ and SNMP4J-Agent code generation templates to not generate any code for those objects that skip property is defined for. Thus, in the above example, no code will be generated for objects under the internet node. However, the skip property is redefined with value false for the interfaces node (by actually adding it to the interface node again). This redefinition causes AgenPro to generate code for the objects in that subtree even if their generation had been suppressed for a parent node.

You can define and use any property you like for your own code generation templates or for customized versions of the code generation templates included in AgenPro. For the AGENT++ and SNMP4J-Agent code generation templates there are some standard properties defined that are described in ["AGENT++ Code Generation Properties" on page 18](#page-21-0) and ["SNMP4J-Agent Code Generation Properties" on page 19](#page-22-0).

You can put together your own property files with your custom properties and import those at a MIB node. A sample properties file can be found at:

```
<installation_directory>/templates/agent++v4_0_x/
agent++4_0_x.props
```
In order to customize and fine tune the code generation process, AgenPro provides means to define arbitrary properties for each MIB object in a project. A property (also called attribute) consists of a key and a value string. A property can be assigned to any MIB object with an OID. Once assigned to a MIB object node, the property is also assigned to all its children. The following sections provide additional information about properties and their usage:

- Why using properties?
- Working with properties (Properties Tab)
- ▶ Properties used by AGENT++ code generation templates
- Properties used by SNMP4J-Agent code generation templates
- Reading properties from an existing source file

### <span id="page-19-0"></span>**6.3.1 Properties Tab**

With the Properties tab, as its name suggests, properties can be associated with MIB nodes. The most important element of the tab is a table that lists the properties defined for the selected MIB node including any inherited properties. The first column of the table contains the OID (object name) of the MIB node that originally defined the property. The table is always sorted by the OID column first. The second column contains the keys/ identifiers of the properties and the third column contains the associated values.

To toggle the value of simple properties that can be enabled or disabled only, open the context menu on the row of the property to change and chose either Enable or Disable.

#### **To view the properties of a MIB node:**

- 1. Select the Properties tab.
- 2. Select the MIB node whose properties you want to view (edit) in the MIB tree. If there are any properties associated with a node, then this node will have a underlined node name.

#### **To add a property to a MIB node:**

- 1. Follow the steps above to view the properties of the MIB node.
- 2. Choose Add  $\mathbb{R}$  from the Properties panel.
- 3. A new row will be appended to the table. The key of the new property is set to  $\langle$  name $\rangle$  and its value is set to  $\langle$  value $\rangle$ .
- 4. Modify key and value.

#### **To remove a property from a MIB node:**

1. Follow the steps above to view the properties of the MIB node.

- 2. Select the property you want to remove in the property table. You can only select properties that are originally defined for the select MIB node. Inherited properties will not be affected.
- 3. Choose Removefrom the Properties panel.

**To remove all properties from a MIB node:** 

- 1. Follow the steps above to view the properties of the MIB node.
- 2. Choose Remove All **I**from the Properties panel.

**To import properties from a file:** 

- 1. Follow the steps above to view the properties of the MIB node.
- 2. Choose Import  $\blacksquare$  from the Properties panel.
- 3. Select a plain text file that follows the Java properties file format. That is, each line is formatted as  $\langle \text{key}\rangle = \langle \text{value}\rangle$ .
- 4. Choose Open to assign the properties to the current MIB node.

**To export properties to a file:** 

- 1. Select a MIB node whose properties you want to export.
- 2. Select the Properties tab.
- 3. Choose Export  $\mathbf{E}$  from the Properties panel. A file dialog box will be opened.
- 4. Enter a file name and choose Save to save the properties.
- 5. The properties will be saved to a plain text file where one property will be stored per line as <key>=<value>.

**To read properties from an existing source file:**

- 1. Select a MIB node for which you want to read the properties (for example, the root node).
- 2. Select the Properties tab.
- 3. Choose From Source  $\Box$  from the Properties panel. A file dialog box will be opened.
- 4. Select an implementation file containing source code generated by AgenPro.

5. The properties that can be identified from the source file will be added to the properties of the currently selected node.

### <span id="page-21-0"></span>**6.3.2 AGENT++ Code Generation Properties**

AgenPro provides sets of code generation templates to generate program code for AGENT++ and AgentX++. Please use the most recent version of the templates that can be used with you version of AGENT++. The version of the templates indicates the earliest AGENT++ release with which those templates can be used. Examples:

- If your AGENT++ version is < 3.5.10 then you will have to use the AGENT++v3.5 templates.
- ▶ If your AGENT++ version is 3.5.10 or later then you should use the AGENT++v.3.5.10 templates.
- For new projects you should use the agent++v4  $0 \times p$ rj project from the projects directory.

The following properties control the code generation for AGENT++. To enable a property, add it to the properties table of a MIB node and assign a value true or yes to it. Then the property will be activated for that MIB node and all its children (unless it has been redefined for a child).

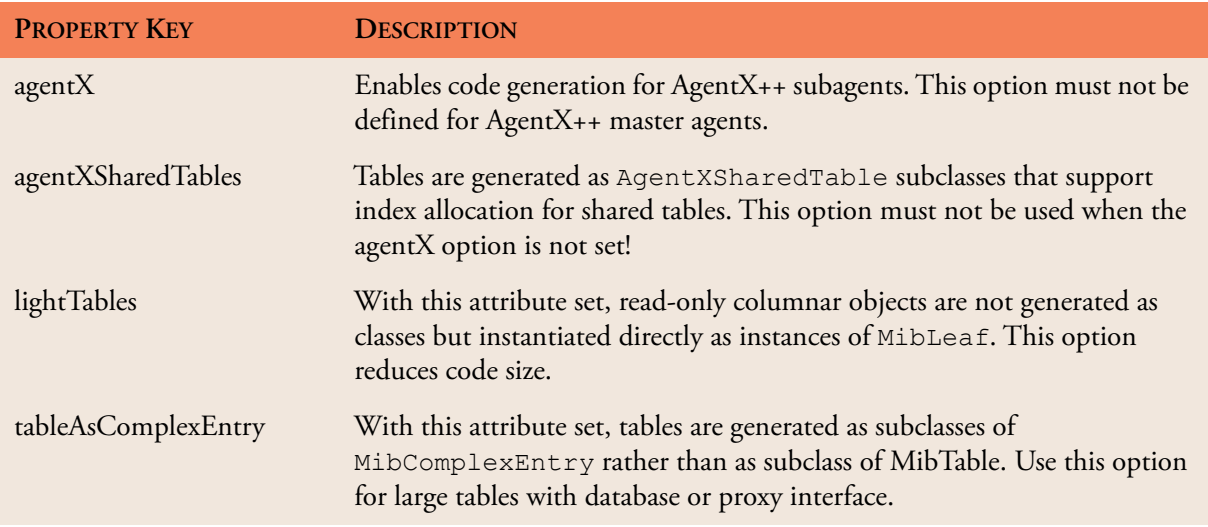

*Table 1: Code generation properties for AGENT++ templates.*

| <b>PROPERTY KEY</b>    | <b>DESCRIPTION</b>                                                                                                    |
|------------------------|----------------------------------------------------------------------------------------------------|
| simulation             | Generates a simulation agent where all objects may be modified when the<br>agent is in configuration mode (see also the AGENTPP-SIMULATION-<br>MIB), regardless whether they are read-only or not. This allows easy<br>testing of your management software.                        |
| withModuleName         | Generates object names with the MIB module name as prefix. This option<br>can be used to avoid name clashes when two (or more) MIB modules use<br>the same name for different objects.                                                                                             |
| leafSuperClass         | Specifies the class name for leaf objects' super class. The default is<br>'MibLeaf'. This property may be defined to derive all leaf objects from a<br>customized subclass implementation of MibLeaf.                                                                              |
| tableSuperClass        | Specifies the class name for table objects' super class. The default is<br>'MibTable'. This property may be defined to derive all table objects from a<br>customized subclass implementation of MibTable.                                                                          |
| sharedTableSuperClass  | Specifies the class name for AgentX shared table objects' super class. The<br>default is 'AgentXSharedTable'. This property may be defined to derive all<br>table objects from a customized subclass implementation of<br>AgentXSharedTable.                                       |
| complexEntrySuperClass | Specifies the class name for complex table objects' super class. The default<br>is 'MibComplexEntry'. This property may be defined to derive all table<br>objects of complex type from a customized subclass implementation of<br>MibComplexEntry. See also "tableAsComplexEntry". |
| notificationSuperClass | Specifies the class name for notification (trap) objects' super class. The<br>default is 'NotificationType'. This property may be defined to derive all<br>table objects from a customized subclass implementation of<br>NotificationType.                                         |
| skip                   | Set this property to "yes" to exclude all objects in this subtree from code<br>generation. This can be overwritten by nodes in the sub-tree.                                                                                                    |
| useStaticConst         | Set this property to "yes" use "static const" constants instead of<br>#define for module wide definitions.                                                                                                    |

*Table 1: Code generation properties for AGENT++ templates.*

### <span id="page-22-0"></span>**6.3.3 SNMP4J-Agent Code Generation Properties**

The following properties control the code generation for SNMP4J-Agent. To enable a property, add it to the properties table of a MIB node and assign a value true or yes to it. Then the property will be activated for that MIB node and all its children (unless it has been redefined for a child). Properties with bold key are job properties and only available through calling \$agenUtils.getJobProperty in a template.

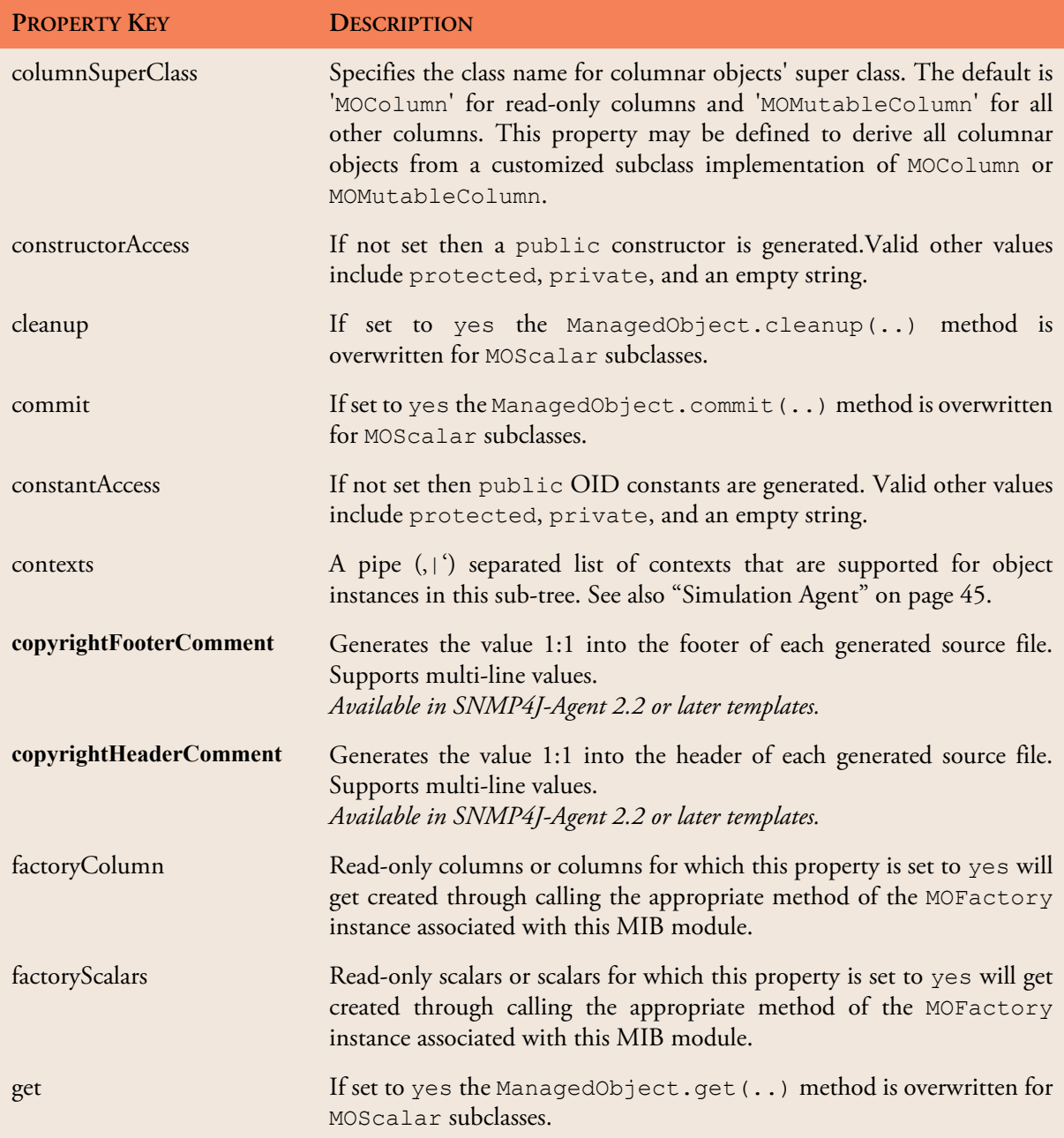

*Table 2: Code generation properties for SNMP4J-Agent.*

| <b>PROPERTY KEY</b>           | <b>DESCRIPTION</b>                                                                                                    |
|-------------------------------|----------------------------------------------------------------------------------------------------|
| $import[.-1-n>]$              | The import property (properties) define additional imports needed for<br>the module. If more than one import statement is needed the properties<br>can be enumerated by appending a dot and a one based index value.                                                                                                    |
| next                          | If set to yes the ManagedObject.next () method is overwritten<br>for MOScalar subclasses.                                                                                                    |
| noIndexValidator              | Set this property to yes to disable generation of index validator<br>anonymous classes. These classes can be used to implement custom index<br>validation, for example, if such a validation cannot fully specified through<br>SMI.                                                                                                    |
| noRowFactory                  | Set this property to yes to disable generation of a custom<br>MOTableRowFactory class.<br>Otherwise an instance of the DefaultMOMutableRow2PCFactory<br>class will be used to create rows. Using a custom row factory provides<br>public access (getter) methods for the column values named by the<br>columnar object names.                                                              |
| noTableGetter                 | Set this property to yes to disable generation of a public table getter<br>method that makes a table accessible outside the MIB module class.                                                                                                    |
| noValueValidator              | Set this property to yes to disable generation of value validation<br>anonymous classes for scalar and columnar objects.                                                                                                    |
| moFactory                     | Specifies a non-default MOFactory to be used for the MIB module.                                                                                                    |
| object. <trapname></trapname> | Maps an object instance to a trap (name). Because notification and trap<br>type definitions specify which object types are included in a trap, but do<br>not define which instances of that object types, this mapping is needed to<br>be able to generate a (simulated) notification. The instance is identified<br>by its row index value as defined by the corresponding rows property: |
|                               | object.ifDownIf1 1                                                                                                    |
|                               | where if Down If is a trap name as defined by a traps property and 1 is<br>the ifIndex index value. See "Simulation Properties" on page 48 for a<br>complete example.                                                                                                    |
|                               | If the value of this property is "?" or is not specified at all, AgenPro will<br>ask for its value, when this trap is simulated.                                                                                                    |

*Table 2: Code generation properties for SNMP4J-Agent.*

AGENPRO USER GUIDE

#### **Properties 22**

<span id="page-25-0"></span>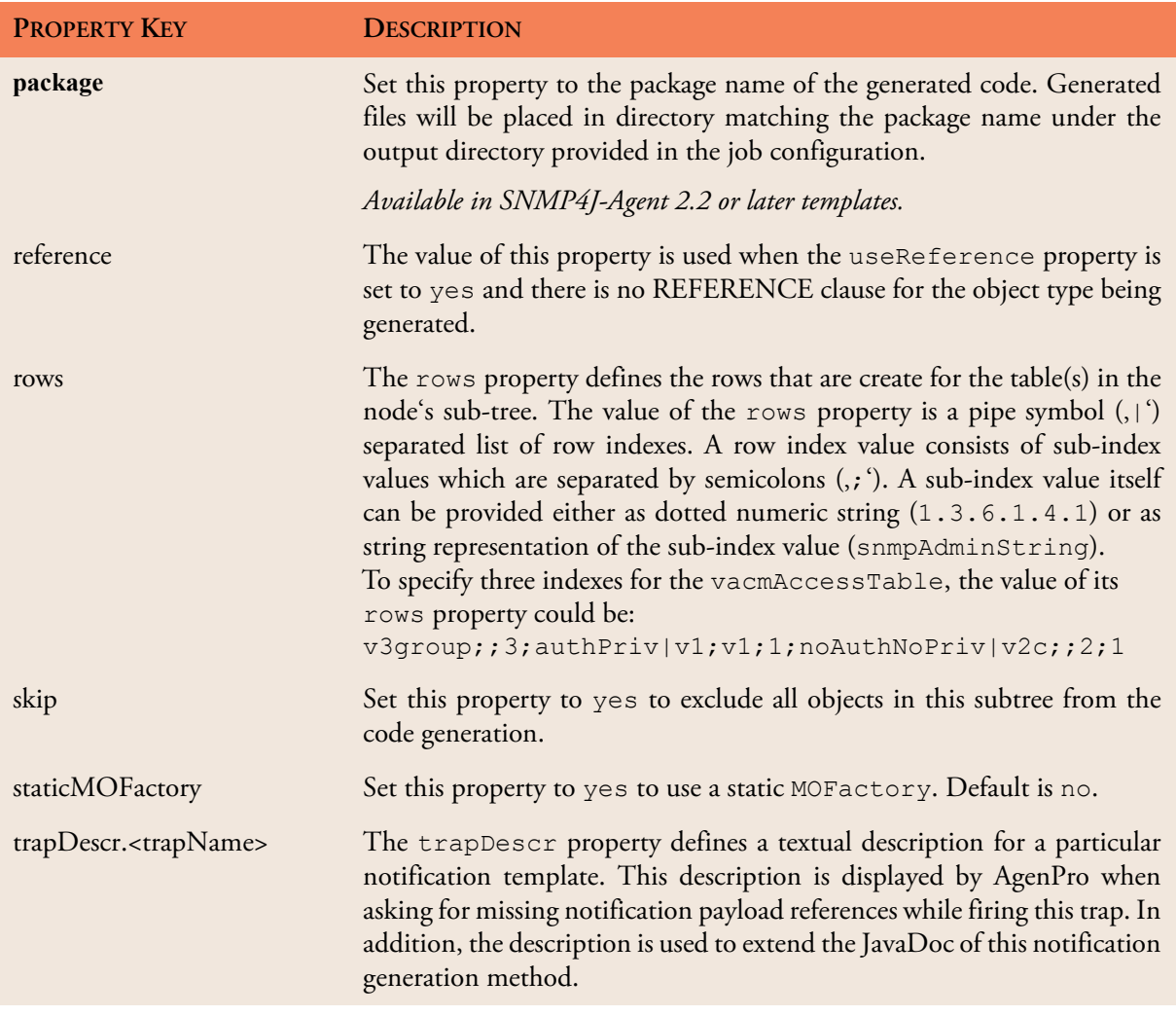

*Table 2: Code generation properties for SNMP4J-Agent.*

| <b>PROPERTY KEY</b> | <b>DESCRIPTION</b>                                                                                                    |
|---------------------|----------------------------------------------------------------------------------------------------|
| traps               | The traps property defines the names of the notification templates used<br>within the simulation agent and for code generation for a particular<br>NOTIFICATION-TYPE. The names are separated by a pipe symbol<br>(" "). To define two trap templates for the linkDown<br>NOTIFICATION-TYPE, add the following property/value pair on the<br>linkDown node within the IF-MIB:<br>traps linkDownIf 1 linkDownIf 256 |
|                     | The content of a trap template is then defined by the object property<br>for each OBJECT-TYPE included in the NOTIFICATION-TYPE's<br>OBJECTS clause.                                                                                                    |
|                     | Because the trapName is also used as method name, it should only<br>contain letters and digits.                                                                                                    |
| useReference        | Set this property to yes to let AgenPro generate a link between the OID<br>of the managed object type and the string value of its REFERENCE<br>clause (or the value of the reference property) using a<br>LinkedMOFactory.                                                                                                    |
|                     |                                                                                                    |

*Table 2: Code generation properties for SNMP4J-Agent.*

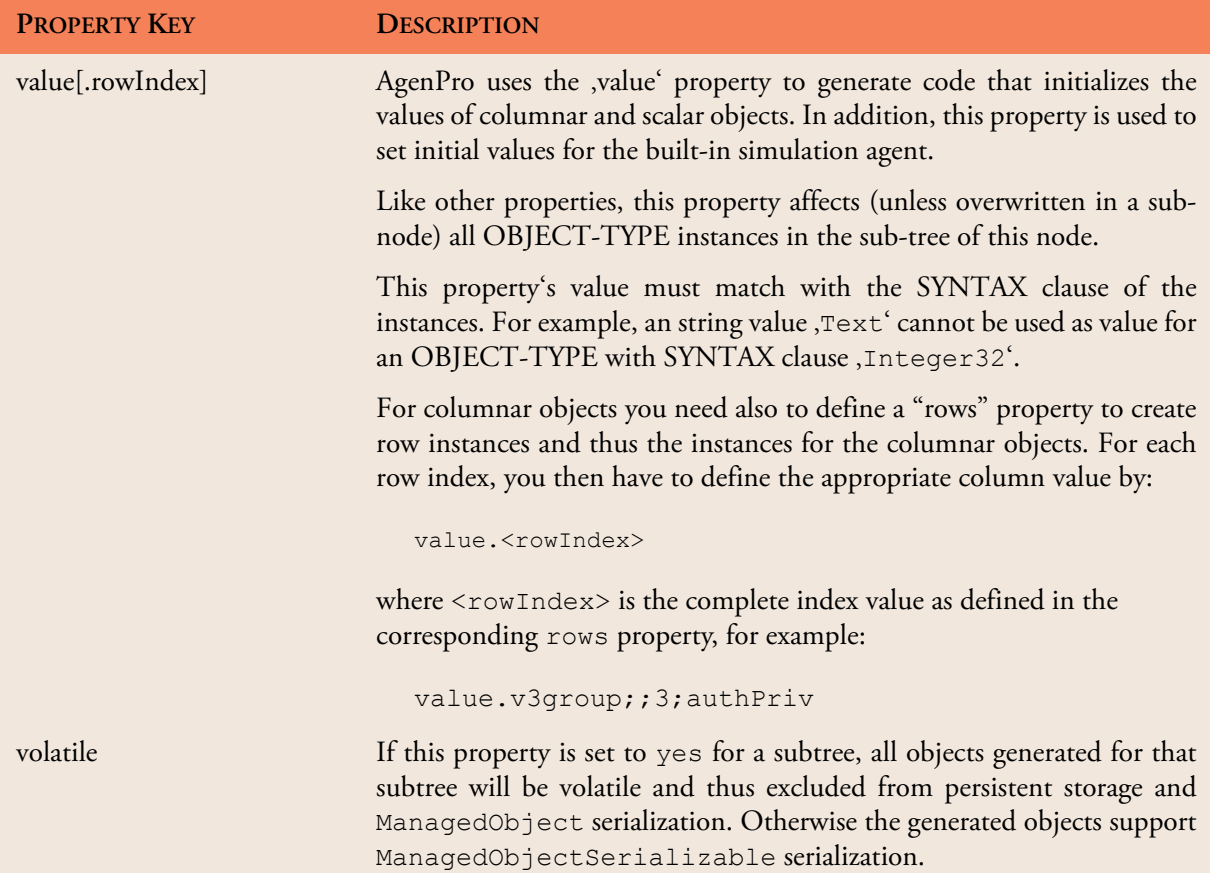

```
Table 2: Code generation properties for SNMP4J-Agent.
```
## <span id="page-27-0"></span>**6.3.4 The Code Generated for SNMP4J-Agent**

A description of the code generated for SNMP4J-Agent and how to use it is explained by the SNMP4J-Agent-Instrumentation-HowTo.pdf file in the installation directory of AgenPro. The How-To also describes various approaches to instrument a SNMP4J-Agent or -AgentX agent.

## <span id="page-27-1"></span>**6.4 Project Wizard**

With the Project Wizard you specify the Velocity templates that should be used for the code generation and the MIB modules that should be accessible to those templates.

The wizard is divided into three steps which are described by the following sections.

### <span id="page-28-0"></span>**6.4.1 Job Configuration**

The Job Configuration specifies the generation jobs to be processed for this project. If the "Do not merge with existing code" option is selected, any given input directory (see below) will be ignored and existing code will not be preserved.

Environment variables of the operating system can be used within the path strings too. Environment variables may be included in a path string by using the following format:  $\S$ {<VARIABLE\_NAME>}, whereas  $\langle$ VARIABLE\_NAME> must contain letters, digits and the underscore ('\_') character only.

With the Root Directories panel, you can specify root directories for relative template paths and input/ouput directories. You may leave these two root directories empty, if you intend to use only absolute paths in the Job specification below.

Each job consists of the following attributes:

#### **Job Type**

The job type specifies whether this job is executed

 $\rightarrow$  only once per code generation,

 once per MIB module in the module set defined in steps two and three respectively, or

 once per context generated by a specified selection template or whether it is executed for each MIB module.

#### **File Name Generation Template**

The file name generation template specifies a Velocity template that generates a file name. This file name is then appended to the input and output directories respectively to determine the file name that is subject to the code generation actually done by running the *File Generation* template.

Parent directories for a generated filename that do not exist will be created by AgenPro.

#### **File Generation**

The File Generation Velocity template is the template that actually is responsible for generating the program code. It generates the content of the file(s) whose name(s) has been determined by the File *Name Generation Template* of this job.

#### **Selection Template**

The optional selection template will be executed when the job's type is "By Selection". A selection template specified for any other job type will be ignored. A selection template has to produce an output text of the following format:

*Tip: In order to be able to merge existing code, make sure that the input directories (and file name templates respectively) are provided and point to (copies of) the existing source code.*

```
<context1>:
[<Module1>=]<object1>[,[<ModuleN>=]<objectN>..];
\langle \ldots \rangle
```
where ModuleN is the module name of the MIB specification defining the MIB object with name objectNameN. There must be generated at least one context per selection template which has to contain at least one object name. Specifying a MIB module name for an object name is optional but recommended since it prevents incorrect mappings when the MIB modules within a project do not have unique object names.

For each context generated by a selection template, an output file will be generated and the code generation job will be executed with the contexts described in the section ["Customizing Code Generation" on](#page-38-0) [page 35](#page-38-0) for the job type 3. The contexts *scalars*, *tables*, *traps*, etc. will be filled with the selected objects for the respective context name as generated by the selection template.

#### **Input Directory (Optional)**

The input directory can be the same as the output directory or may be left empty. If the input directory is set to an valid directory, files in that directory will be parsed for AgenPro tags and the code found between the tags, is stored in a map.

The key of the map is build by the string that follows the start tag until the end comment. See ["Code Protection" on page 40](#page-43-0) for details.

The program code protected by those tags is then available to the generation template when it generates new code from a probably revised MIB module definition. Thus, the protected code may be preserved when an agent is regenerated. This is standard behavior with the AGENT++ and SNMP4J-Agent templates.

Since AgenPro 4.1 templates can generate so called "default code", which is only generated once.

#### **Output Directory**

The output directory specifies the directory where the generated files should be written to. If the input directory is the same as the output directory, existing files will be overwritten without further notice. So backup your agent sources before you run AgenPro.

Filename generation templates might generate filenames that contain relative directory paths. Such directory hierarchies will be created by AgenPro before creating/writing an output file.

*Because default code will not be replaced with new template code as long as existing code is found, you will have to deactivate the* Preserve existing code *option in AgenPro project wizard to regenerate default code. But caution: This option affects the whole code generation run. Therefore it might be better to delete/rename the source file that needs new default code instead.* 

### <span id="page-30-0"></span>**6.4.2 Job Properties**

The Job Properties wizard step defines global properties for the code generation project. Properties defined here are available in all job types using the agenUtils.getJobProperty method.

**To Add a Job Property**

- 1. Choose Add New and enter the property name in the empty Property column in the newly created row in the job properties table.
- 2. Enter the value in the Value column or choose Edit if you want to enter a multi-line value.

**To Remove a Job Property**

1. Select the property to remove in the table and the choose Remove.

### <span id="page-30-1"></span>**6.4.3 AGENT-CAPABILITIES Selection**

If at least one of the loaded MIB modules contains an AGENT-CAPABILITIES statement, you may select the "Use AGENT-CAPABILITIES Statement" check box. Step two will then replace step three of the wizard.

Instead of selecting the MIB modules with step three, using an AGENT-CAPABILITIES statement has the advantage, that you can specify the objects to be generated on the object level rather than on the module level. In addition, AGENT-CAPABILITIES can provide in depth documentation of an agent implementation.

### <span id="page-30-2"></span>**6.4.4 MIB Module Selection**

If you have not specified an AGENT-CAPABILITIES statement in step two, step three allows you to select a subset of the currently loaded MIB modules to be used for the code generation or to use all MIB modules available from the MIB repository at the time of code generation. If you want to select specific MIB modules uncheck the checkbox at the top of the dialog and follow the steps below:

- To generate code for a MIB module, that module has to be added to the table on the right by selecting it and using the Add button.
- To disable code generation for a MIB module, remove it from the right table by selecting it and then using the Remove button.

MIB modules that are members of the current project are displayed with bold text in the open MIB modules list left to the MIB tree. By using the *Note: Only leafs in the displayed tree of available AGENT-CAPABILITIES statements can be selected, because folders (other than the root node) represent the MIB modules defining the AGENT-CAPABILITIES under them.*

*If a MIB module is selected for code generation, then it is a member of the current project.*

list's context menu, the membership of a particular MIB module in the current project can be changed.

MIB objects for which code will be generated are also displayed with bold node names in the MIB tree while the simulation agent is running.

Generated MIB objects are objects that are part of the projects MIB modules or supported by its AGENT-CAPABILITIES and that are not skipped from code generation by a skip=yes property.

## <span id="page-32-0"></span>**7 Code Generation**

The book *Understanding SNMP MIBs by David Perkins & Evan McGinnis* defines MIB specifications as follows:

*SNMP Management Information Base (MIB) specifications are documents containing definitions of management information so that networked systems can be remotely monitored, configured, and controlled.* 

In other words, a MIB specification describes the interface between device and management software. A MIB specification is typically written before the corresponding SNMP agent and management systems are implemented. Thus, generating code from MIB specifications provides the following benefits:

- Code generation ensures that a MIB implementation strictly follows the corresponding MIB specification which improves the quality of the implementation.
- Code generation cuts months from your implementation schedule by automatically generating the SNMP agent. You are able to spend more time on the agent/manager functionality and less time on implementing interfaces.

## <span id="page-32-1"></span>**7.1 Code Generation Benefits with AgenPro & AGENT++**

The following benefits are specific to the code generation for AGENT++:

- Automatically generates a SNMP agent from MIB modules.
- Transparently provides SNMPv1/v2c/v3 functionality.
- Ensures correct implementation of multiple indexes, table ordering, row status and storage type textual conventions, variable constraints, access rules, and notifications.
- Generates notification objects which allow sending a trap with a single method call while checking that columnar objects are sent with fully qualified index information and all required variables are provided.
- MIB changes can be easily applied to an existing agent implementation. The agent is simply regenerated and recompiled. Existing instrumentation code is preserved.
- No need for special (non SMI) tags in the MIB files. Thus, any SMI conform MIB can be used directly for code generation. The configuration can be entirely stored in project files.
- AgenPro can be run from command line for integration with your build process.

When generating code for AGENT++ 4.0 or later, after the source files have been generated the following shell commands have to be executed on the command line in the agent++ directory:

```
autoconf -i
./configure
```
Of course you can add options to the configure command as needed. Running those commands make sure, that the newly generated files are included in the Makefiles of the agenpro directory.

### <span id="page-33-0"></span>**7.2 Code Generation Benefits with AgenPro & SNMP4J-Agent**

The following benefits are specific to the code generation for SNMP4J-Agent:

- Automatically generates a SNMP agent from MIB modules.
- Transparently provides SNMPv1/v2c/v3 functionality.
- Ensures correct implementation of multiple indexes, table ordering, row status, storage type and other SNMPv2-TC textual conventions, variable constraints, access rules, and notifications.
- MIB changes can be easily applied to an existing agent implementation. The agent is simply regenerated and recompiled. Existing instrumentation code is preserved.
- No need for special (non SMI) tags in the MIB files. Thus, any SMI conform MIB can be used directly for code generation. The configuration can be entirely stored in project files.
- AgenPro provides full Maven integration through its Maven Plugin.

### <span id="page-33-1"></span>**7.3 Code Generation Prerequisites**

AgenPro's code generation process is illustrated by figure ["Code](#page-35-0) [Generation Process" on page 32.](#page-35-0) Before the code generation itself can be started by choosing Generate  $\blacktriangleright$  from the Project menu, there are a few tasks to be done beforehand (steps 1-5):

- 1. Compile your MIB files into AgenPro's MIB Repository.
- 2. Load the MIB modules you want to generate code for into the MIB tree.
- 3. Create a new project using the project wizard (see ["Accessing the Proj](#page-16-1)[ect Wizard" on page 13](#page-16-1)). If you intend to generate code for AGENT++ or SNMP4J-Agent, then you might want to open the example projects located in the projects directory of the AgenPro installation. If you intend to generate code for any other SNMP agent or manager API, then you should read the section ["Customizing Code](#page-38-0) [Generation" on page 35](#page-38-0) first. This is also recommended if you would like to customize code generation for AGENT++ or SNMP4J-Agent.
- 4. Assign properties that parameterize the code generation process to MIB nodes.
- 5. Save the project.
- 6. Generate the program code.

AGENPRO USER GUIDE

## **Code Generation Prerequisites 32**

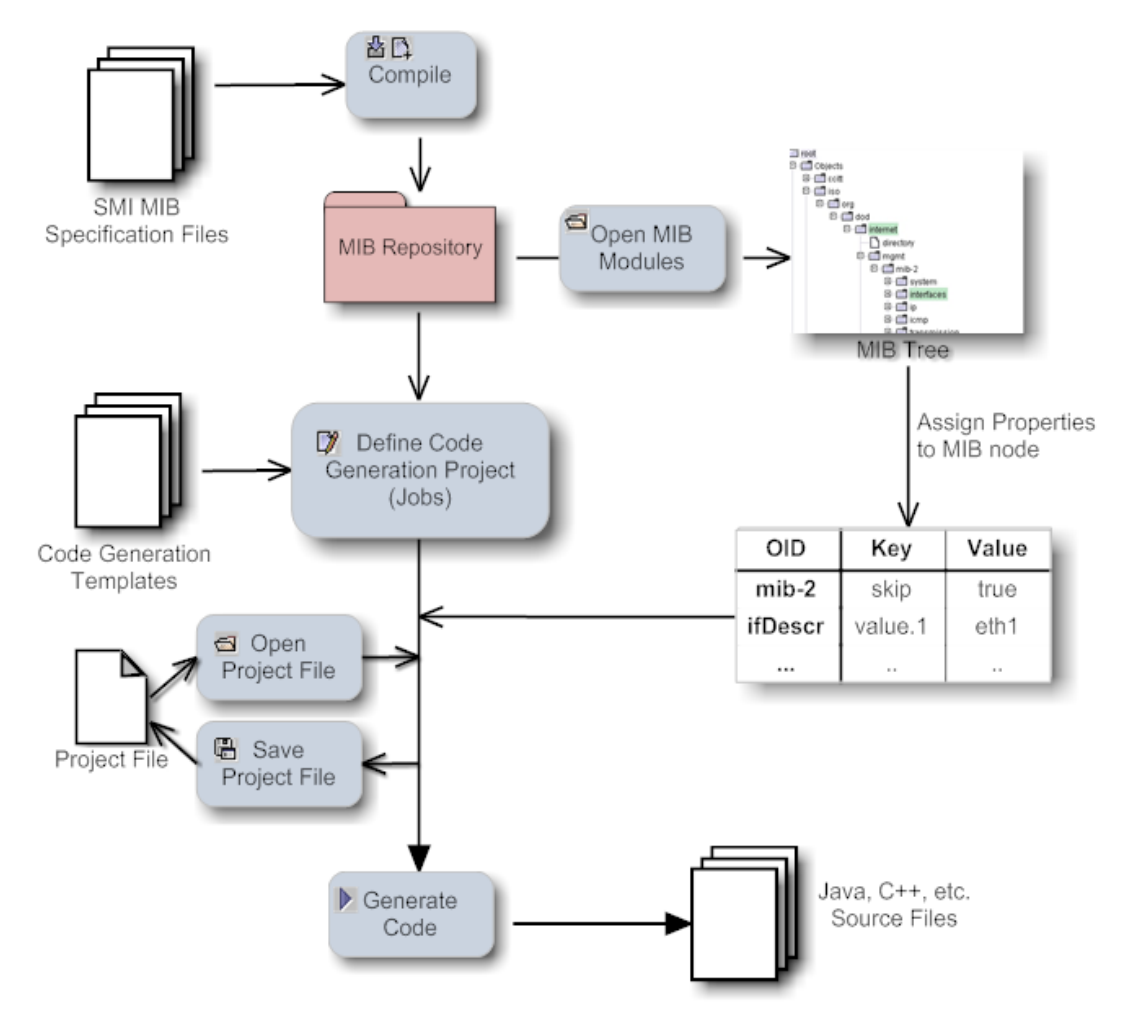

<span id="page-35-0"></span>Figure 3: Code Generation Process
# **7.4 Running Code Generation Jobs**

The code generation jobs specified for a project can be run by:

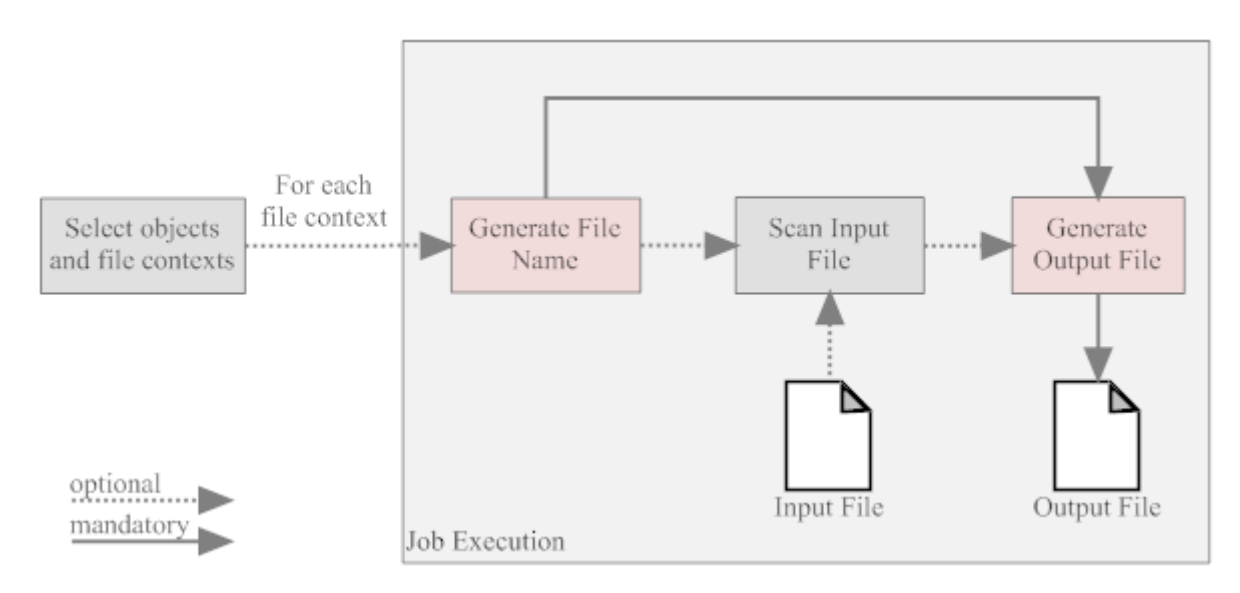

#### Figure 4: Code Generation Job Execution

#### **From the command line:**

- 1. Run AgenPro using the agenpro.bat (Windows) or agenpro.sh (UNIX) files in AgenPro's installation directory as follows: agenpro.sh <project file> where  $\langle$  project file> is the path of a previously saved project file.
- 2. To compile MIB modules into AgenPro's MIB repository from the command line use:

```
agenpro.sh -a <MIBFileOrDirectory1> .. <MIBFil-
eOrDirectoryN>
```
3. To use a specific MIB repository (other than that configured in Agen-Pro's configuration file) you can use the -r option on the command line:

```
agenpro.sh -r <repositoryDirectory> [-1 <license>
<licenseKey>] [-c <AgenProConfigFile>] <project_file>
```
*The code will be generated for all MIB modules found in the input file(s) and which have not been excluded by the -e option regardless of the settings in the project file.*

4. To directly generate code from a set of MIB files without compiling them into a MIB repository:

```
agenpro.sh -m <MIBFileOrDirectory1> [-m <MIBFileOrDi-
rectory2>] [-v] [-e <MIBModuleName1> [-e <MIBModule-
Name2> ..]] [-1 <license> <licenseKey>] [-c
<AgenProConfigFile>] <project file>
```
- 5. The -v option replaces variable references of the form  $\S$ { <name>} in the value portions of the project properties file with the corresponding system variable with the name <name>.
- 6. To get help on the command line options, run:

agenpro.sh -?

**Using the Graphical User Interface (GUI)**

1. From the Project menu, choose Generate  $\blacktriangleright$ .

# **7.5 How Jobs are Processed**

[Code generation jobs are processed following the below scheme. If](http://www.perldoc.com/perl5.6/pod/perlre.html) specified, first the selection template is called where the contexts of the code generation (for example MIB module, MIB object, or any other context) are determined and the associated MIB objects are selected from the available MIB modules in the project. The output of the selection template has to be of the following form:

```
<context1>:
[<ModuleName1>.]<objectName1>[,[<ModuleName2>.]<ob-
jectName2>..[,[<ModuleNameN>.]<objectNameN>]
;
\langle \ldots \rangle
```
where ModuleNameN is the module name of the MIB specification defining the MIB object with name objectNameN. There must be generated at least one context per selection template which has to contain at least one object name. Specifying a MIB module name for an object name is optional but recommended since it prevents incorrect mappings when a project's MIB modules do not have unique object names.

Using selection templates allows to individually select which objects to be generated in which files. By leaving the selection template column empty, one of the standard code generation options Once and For each module must be chosen. For most agents using the standard templates is sufficient and provides the best code generation performance. By using one of the standard code generation options, the code generation job starts with step 2 below.

The file name generation template is called. Depending on the job type, the context provided by the generation template is used to generate the file name for the file(s) generated by this job. The output of the template is appended to the job's input and output directory to form the paths for the input and output files respectively.

If an input directory has been specified for the job, then the corresponding input file will be scanned for user code protection tags of the forms described in ["Code Protection" on page 40](#page-43-0), for example:

```
//--AgentGen BEGIN=<class>[::<method>]
<any program code that is protected during a 
(re) generation>
//--AgentGen END
```
The program code found between the tags will then be stored in a Hashtable accessible through the context existingCode. The key for the Hashtable entries is built using the form: <class>[::<method>].

Finally, the code generation template is called with the contexts described in the section ["Customizing Code Generation" on page 35](#page-38-0). The produced output is written to the output file(s) specified by the generated file name(s) and the given output directory. If output and input directory are the same, then the input file(s) will be overwritten by the generated output.

# <span id="page-38-0"></span>**7.6 Customizing Code Generation**

An outstanding feature of AgenPro is its flexibility. The complete code generation process can be customized which allows to write code generation from SNMP MIB specifications for virtually any programming language and SNMP agent or manager API.

AgenPro's code generation templates are based on VTL, the Velocity Template Language from Apache. Also VTL, in the first place, is designed for generating text or HTML output with dynamic content, its clear differentiation between model, view, and controller (MVC) makes it also a first choice for code generation.

The *control structures* provided by VTL are limited, but they also make it easy for users with little or no programming experience to write scripts based on VTL. Supported control statements are #if..#else..#end to conditionally execute statements and #foreach..#end to execute statements for each element of a given list. With the #macro statement parts of script that are frequently used can be combined into a function

## **Customizing Code Generation 36**

that can be called in the template by  $\frac{1}{2}$   $\leq$  macro\_name>. Please refer to the VTL user guide or the VTL reference for a complete description of the VTL language.

An AgenPro template differs from any other Velocity Macro (VM) only by the *model* AgenPro provides for the template. The Model is accessed from a VM through *contexts*.

AgenPro offers three kinds of code generation jobs that provide different sets of contexts:

- 1. jobs that are run once per code generation
- 2. jobs that are run once per MIB module
- 3. jobs that are run once per each context generated by a selection template.

For most use cases, the first two job types are sufficient and provide the best performance. However if you need full flexibility, the third type would be the best choice. The first two types are used by the standard AGENT++ code generation projects whereas the third is used by the more advanced example project that selects the MIB objects to generate by a VTL template and generates each table and each scalar and notification object in its own set of source files. The SNMP4J-Agent default templates also use a context selection template.

The contexts supported by the three job types are listed in the below table and grouped as follows:

- 1. The first group of Velocity contexts provide utility functions and services that are independent from the chosen job generation type.
- 2. The second group of Velocity contexts provide access to objects available in the job's current file context. When running a job of type "by selection", then there might by more than one file context per job execution. In any other case, these Velocity contexts of this group will not change during the execution of the job.
- 3. The third and last group of Velocity contexts provide access to the MIB modules and module names that were selected in step three of the code generation wizard. When executing a job of type "by selection" the content of these Velocity contexts remain the same, regardless for which file contexts code generation templates are executed. To get the MIB modules selected by a selection template for a particular

file context, use the contextModules and contextModuleNames Velocity contexts.

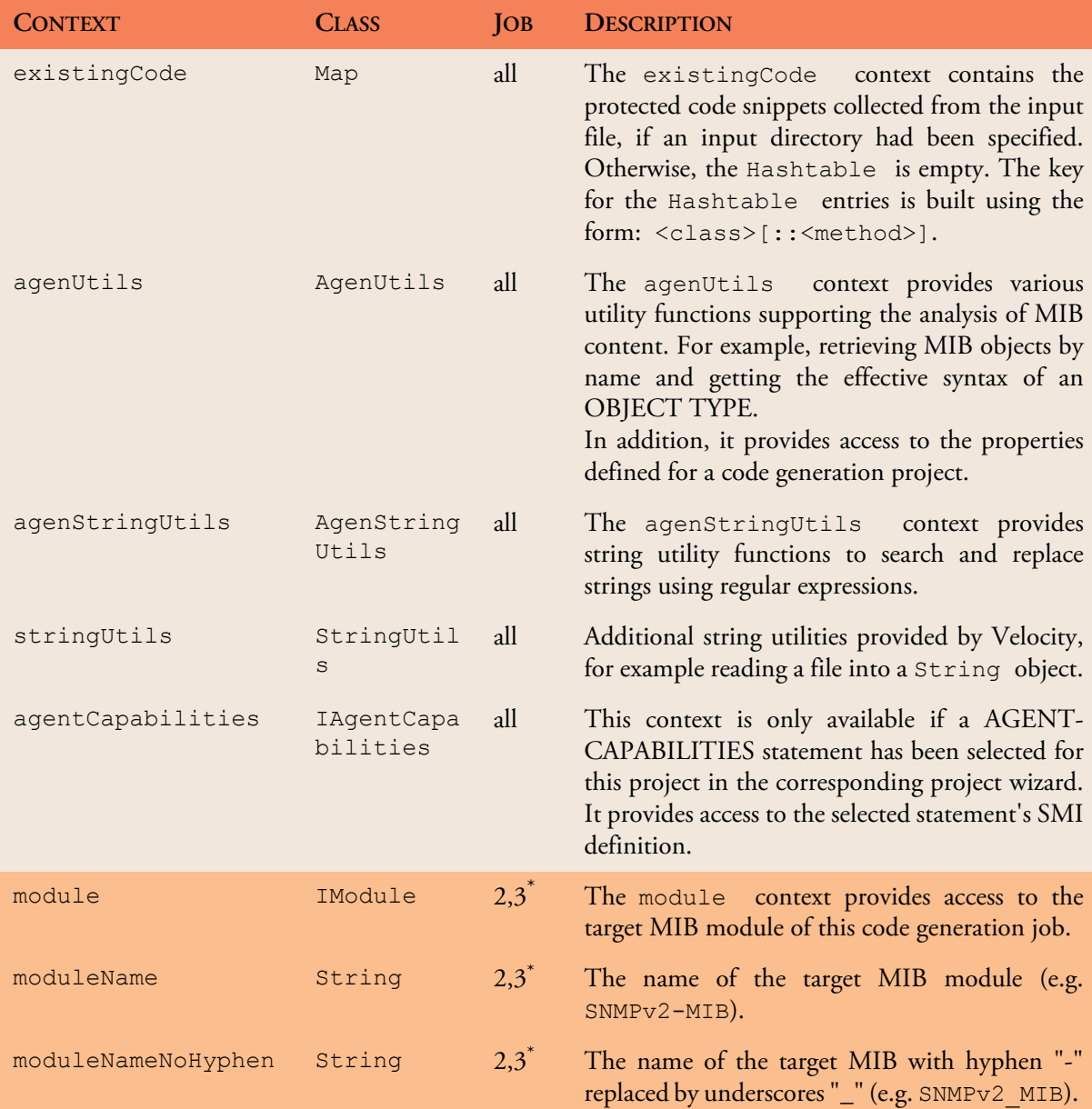

AGENPRO USER GUIDE

## **Customizing Code Generation 38**

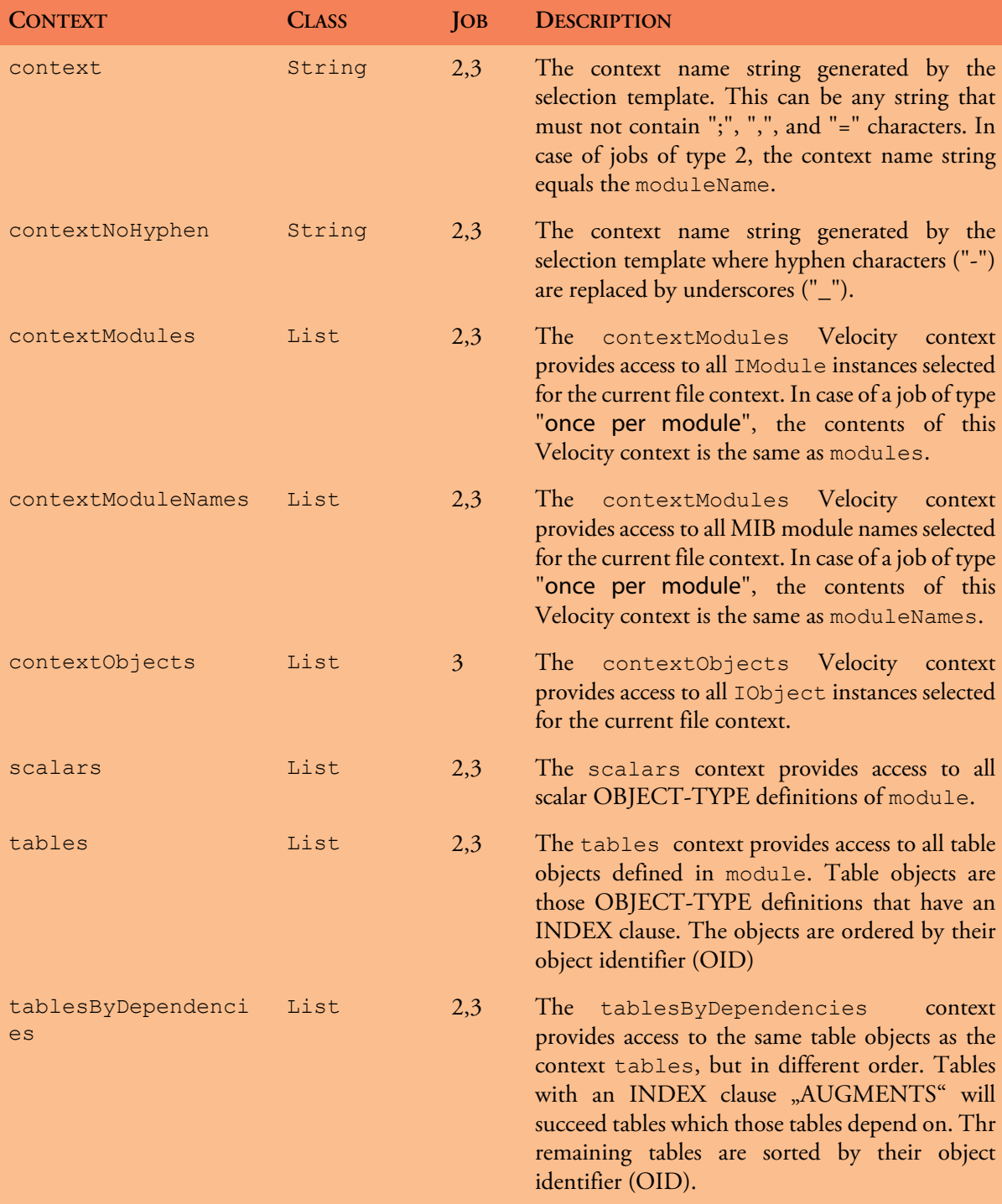

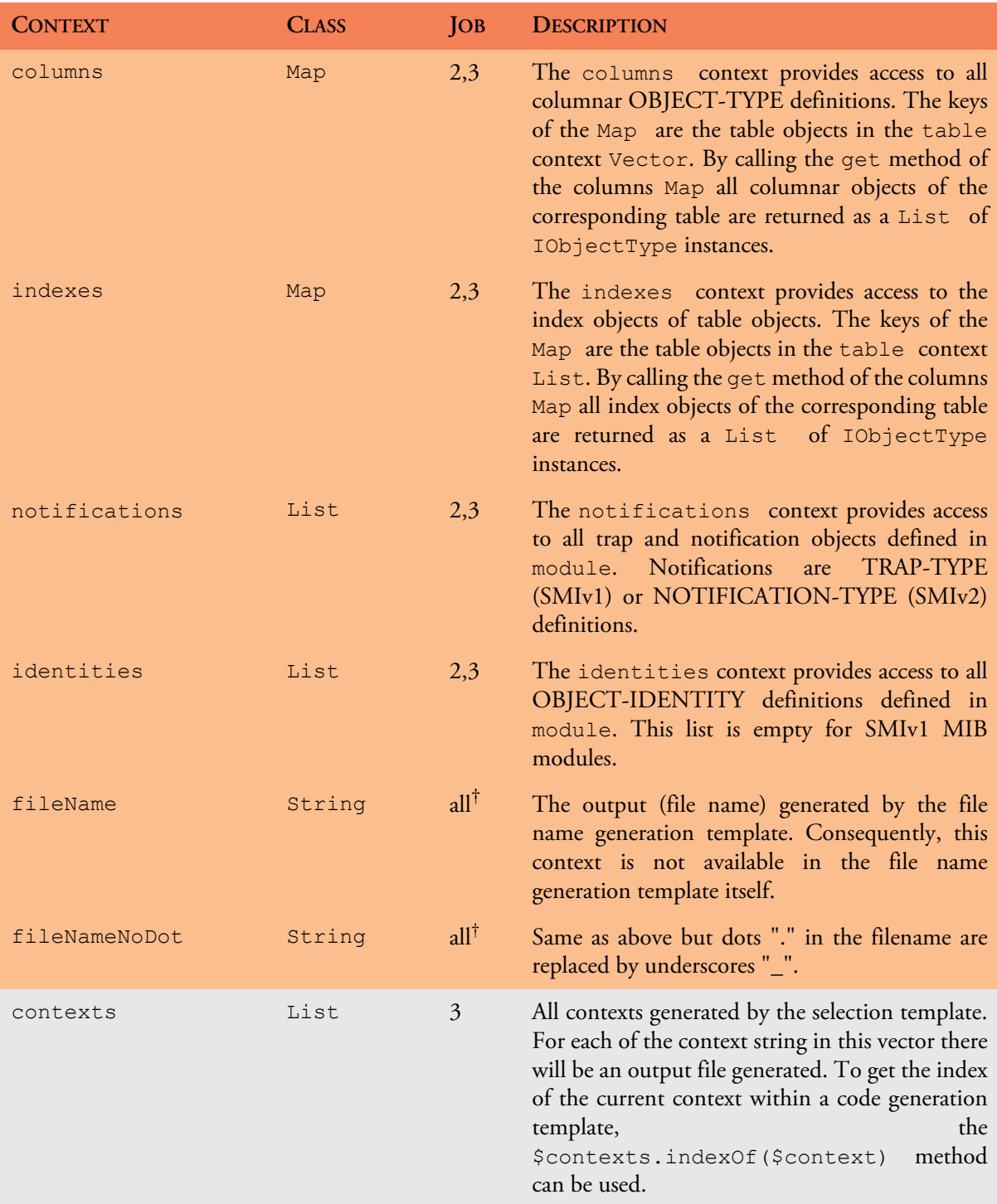

AGENPRO USER GUIDE

# **Customizing Code Generation 40**

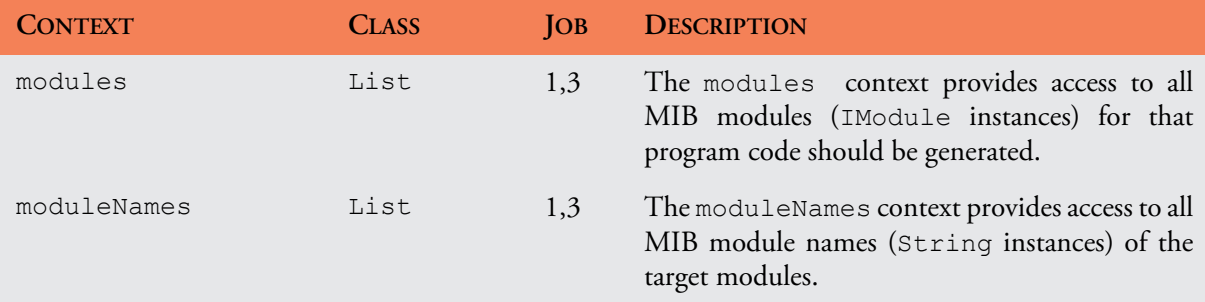

- \*. Although these contexts are available in jobs of type 3, its use is not recommended because the MIB module referenced is the first MIB module that occurs in the generated contexts. Any other MIB modules used in the context will be hidden by these contexts. Instead of using such a context, the \$agenUtils.getModule(IObject) method should be used to determine the MIB module for a MIB object.
- †. These contexts are not available in code generation templates.

## <span id="page-43-0"></span>**7.6.1 Code Protection**

Since AgenPro 4.1 the following type of comments are supported:

| <b>COMMENT</b><br>START/ START/END<br><b>END</b> | <b>TAG</b>                            | <b>EXAMPLE</b>                                                                                                    |
|--------------------------------------------------|---------------------------------------|----------------------------------------------------------------------------------------------------|
| $\frac{1}{2}$                                    | $ :\underline{AqenPro} =$<br>AgenPro: | // :AgenPro = helloWorld<br>String msq = "Hello World";<br>System.out.println(msq);<br>// AgenPro:                          |
| $\frac{1}{2}$                                    | --AgentGen BEGIN=<br>--AgentGen END   | //--AgentGen BEGIN= helloWorld<br>String msq = "Hello World";<br>System.out.println(msq);<br>//--AgentGen END               |
| $/$ *<br>$\star$ /                               | $ :\underline{AqenPro} =$<br>AgenPro: | $/* : \text{AgenPro}  = \text{helloWorld*}/$<br>String msq = "Hello World";<br>System.out.println(msq);<br>$/* AqenPro: */$ |

*Table 3: User code protection comments and tags.*

| <b>COMMENT</b><br>START/<br><b>END</b> | <b>TAG</b><br><b>START/END</b>   | <b>EXAMPLE</b>                                                                            |
|----------------------------------------|----------------------------------|-------------------------------------------------------------------------------------------|
| $\lt$ ! --<br>$\rightarrow$            | $ :\text{AgenPro} =$<br>AgenPro: | :AgenPro =pom.xml #if<br>(\$existingCode.get("pom.xml"))<br>\$existingCode.get("pom.xml") |
|                                        |                                  | #else<br><project></project><br>#end                                                      |
|                                        |                                  | $\langle !-- AqenPro:  -->$                                                               |
| $# - -$                                | $ :\text{AgenPro} =$<br>AgenPro: | #-- :AgenPro =agen.properties--#<br>#if (\$existingCode.<br>get ("agen.properties"))      |
|                                        |                                  | \$existingCode.get("agen.properties")                                                     |
|                                        |                                  | #else                                                                                     |
|                                        |                                  | snmp4j.agent.cfg.contexts=<br>#end<br>$#-- AqenPro: -+#$                                  |

*Table 3: User code protection comments and tags.*

The tags starting with a // comment do not have an end comment. Instead, the line end terminates the string after the equal sign of the tag. That string following the start tag, is used as *key* for the parsed code between the tags. The key must be unique per source (input) file.

# **7.7 AgenPro Maven Plugin**

Although the AgenPro command line interface provides already means to integrate AgenPro into an automated build process, the AgenPro Maven Plugin further improves and facilitates this integration for Java.

# **7.7.1 Upgrade From AgenPro Maven Plugin Version 3**

Version 3.x of the AgenPro Maven plugin used Maven 2.x. With version 4 you need to use at least Maven 3.1.1 or later.

The Plugin now overwrites the Job Property package with the <packageName> parameter provided in the plugin configuration. This behavior is new and might cause problems if you used the MIB node based property package in your custom template code (or if you need to use old templates for SNMP4J-Agent 1.x).

*The Tags containing the character sequence* AgentGen *are still supported but should not be used for new development.*

*The AgenPro Maven Plugin can be used to generate code for any language or format by using customized code generation templates. However the integration for Java is the primary use case.*

The MIB node attribute will not be overwritten anymore by the Maven plugin and because the MIB node attribute has precedence over the job property package the MIB node value will be used by the generation templates.

## <span id="page-45-0"></span>**7.7.2 Maven Plugin Installation**

To install and use the AgenPro Maven Plugin you need

- ▶ Maven 3.1.1 or later
- ▶ AgenPro 4.0 or later.

Maven is available under the Apache License and is available for download from *<http://maven.apache.org>*.

#### <span id="page-45-1"></span>**Maven Repository Settings**

Before you can start to install the AgenPro Maven Plugin you need to setup a local repository for your Maven installation and to specify a shortcut for the AgenPro Maven plugin prefix.

You can define your Maven settings in the settings.xml file in the .m2 directory within your home directory. The settings.xml file should contain at least the following configuration:

```
<settings>
  <pluginGroups>
     <pluginGroup>com.oosnmp.agenpro.maven.plugins
     </pluginGroup>
  </pluginGroups>
  <localRepository>C:/maven/repo</localRepository>
</settings>
```
The pluginGroups element specifies a shortcut for the plugin and the localRepository element where local third-party libraries can be stored (cached).

#### **SNMP4J and SNMP4J-Agent JARs**

Download SNMP4J and SNMP4J-Agent JAR files from *[https://](https://server.oosnmp.net/dist/release/org/snmp4j) [oosnmp.net/dist/release/org/snmp4j](https://server.oosnmp.net/dist/release/org/snmp4j)* and unpack them in a local folder. Then run the following Maven commands from the dist and lib directories respectively:

```
mvn install:install-file -Dfile=SNMP4J.jar
 -DgroupId=org.snmp4j -DartifactId=snmp4j
 -Dversion=2.3.0 -Dpackaging=jar -DgeneratePom=true
```

```
mvn install:install-file -Dfile=SNMP4J-Agent.jar
  -DgroupId=org.snmp4j -DartifactId=snmp4j-agent
  -Dversion=2.2.2 -Dpackaging=jar -DgeneratePom=true
```
### **AgenPro JAR**

Download the AgenPro.jar file and install it into your Maven repository:

```
mvn install:install-file -Dfile=agenpro4.jar
 -DgroupId=com.oosnmp.agenpro -DartifactId=agenpro
 -Dversion=4.0.0 -Dpackaging=jar -DgeneratePom=true
```
## **AgenPro Maven Plugin**

Download the AgenPro Maven plugin and install it into your Maven repository:

```
mvn install:install-file -Dfile=agenpro4-plugin.jar
  -DgroupId=com.oosnmp.agenpro.maven.plugins
  -DartifactId=agenpro-plugin -Dversion=4.0.0
  -Dpackaging=jar -DgeneratePom=true
```
# **7.7.3 Using the AgenPro Maven Plugin**

After installation of the plugin and the JARs it depends on, you can setup your SNMP agent Maven project. As a starting point for your own project, use the template project provided in directory agenpro-mvn-task of the AgenPro's installation directory or download it from *[http://](http://www.agentpp.com/agenpro-mvn-task.zip) [www.agentpp.com/agenpro-mvn-task.zip](http://www.agentpp.com/agenpro-mvn-task.zip)*.

To get a description of the plugin options, execute the following Maven goal:

```
mvn help:describe -DartifactId=agenpro-plugin
  -DgroupId=com.oosnmp.agenpro.maven.plugins -Ddetail
```
Before you can use the AgenPro Maven plugin you will have to configure your license key first. Edit the settings.xml file in your .m2 directory (see ["Maven Repository Settings" on page 42\)](#page-45-1) and add the agenProLicenseKey property as follows:

```
...
<profiles>
   <profile>
     <properties>
      <agenProLicenseKey>lic / key</agenProLicenseKey>
     </properties>
   </profile>
</profiles>
```
*Please always adjust the* version *parameter to the actual version of the plugin you are installing.*

*The execution of the* help:describe *goal should print a description of the* agenpro *goal and its parameters. If you get a Maven error instead, please check if the AgenPro plugin is properly installed according to the description in ["Maven Plugin](#page-45-0) [Installation" on page 42.](#page-45-0)*

## **AgenPro Maven Plugin 44**

Now edit the pom.xml file in the agenpro-mvn-task directory to define

- 1. the directory where the plugin should search for MIB specification files
- 2. the MIB modules from that files you want to generate code for
- 3. the AgenPro project file that contains the code generation settings and properties.

By default, the project file for the latest SNMP4J-Agent release is used and the MIB specifications are read from the src/main/smi folder.

**Creating and Compiling the SNMP Agent**

To create a simulation agent based on Agent.java run Maven with

mvn clean install

in the agenpro-mvn-task directory. Maven will then generate the Java classes for the specified MIB modules in the src/generated folder, compile them together with the Agent.java class and build a JAR with (and without) all dependencies included in the target folder.

**Running the SNMP Agent**

To run the created agent simply execute

```
java -jar snmp4j-agenpro-agent-1.0-SNAPSHOT-jar-with-
dependencies.jar udp:0.0.0.0/4700
```
The above command will run the agent on all local IP addresses on port 4700 using the UDP protocol.

# **8 Simulation Agent**

AgenPro provides a built-in simulation agent to facilitate and accelerate SNMP agent development. Without a complete code generation, compilation and agent startup cycle, the simulation agent provides an instant test environment for an early validation of a MIB design.

The simulation agent can simulate scalar and tabular values. In addition, notifications can be sent that use the simulated values. The simulation values and notifications are defined by properties (see ["Properties" on](#page-17-0) [page 14\)](#page-17-0).

The simulation values are also used by the SNMP4J-Agent code generation templates to generate initialization code that sets initial values for scalars and creates rows for tables. The so generated code can be used

- $\triangleright$  to implement static MIB data or
- as example/template code by programmers to code instrumentation manually.

The simulation agent is also capable of sending notifications (traps). To avoid common errors and misunderstandings, the notification payload is not provided directly/interactively. Instead only the reference to the agent's data needs to be specified. This follows the SNMP recommendation *trap-directed polling*:

*SNMP is built around a concept called trap-directed polling. Management applications are responsible to periodically poll SNMP agents to determine their status. In addition, SNMP agents can send traps to notify SNMP managers about events so that SNMP managers can adapt their polling strategy and basically react faster than normal polling would allow. [RFC 5345 §3.6]*

Applied to notification sending, the trap-directed polling concept requires that any value (information) sent by a notification is also retrievable by polling which is, in the end, sending GET-like SNMP requests. AgenPro supports this concept as it generates code to fire traps by providing references in place of values.

A reference in this context is the instance object identifier. The object type (class) identifier is defined by the OBJECTS clause of a NOTIFICATION-TYPE. The instance identifier is then the .0-suffix for scalars and the index OID for tabular objects.

# **Simulation Agent Configuration 46**

When defining traps for a simulation agent, you first define the name of the trap. This name is different from the NOTIFICATION-TYPE object name as it identifies a reference set rather than a notification type. The second step is then defining the references (see ["Simulation Properties" on](#page-51-0) [page 48](#page-51-0) for details).

The following sections describe how a simulation agent is *configured*, *started* and *used* at runtime.

# <span id="page-49-0"></span>**8.1 Simulation Agent Configuration**

The Agent panel has four settings defining the agent's configuration. The configuration is divided in

- an initial configuration,
- persistent data, and
- simulation data.

The configuration is loaded on start-up in this sequence. Thus, persistent data loaded from the configuration file for persistent MIB data, overwrites initial configuration, and simulation data overwrites any other configuration - provided that it actually redefines it.

Thus, if the persistent data does not contain any information on a MIB object with object identifier  $x \cdot y$ , then it will not overwrite an initial configuration of that object.

However, on the next restart, the initial configuration will be overwritten if the MIB object has persistent its data meanwhile.

[Table 4 on page 47](#page-50-0) provides a description of the parameters and configuration settings available for the built-in simulation agent.

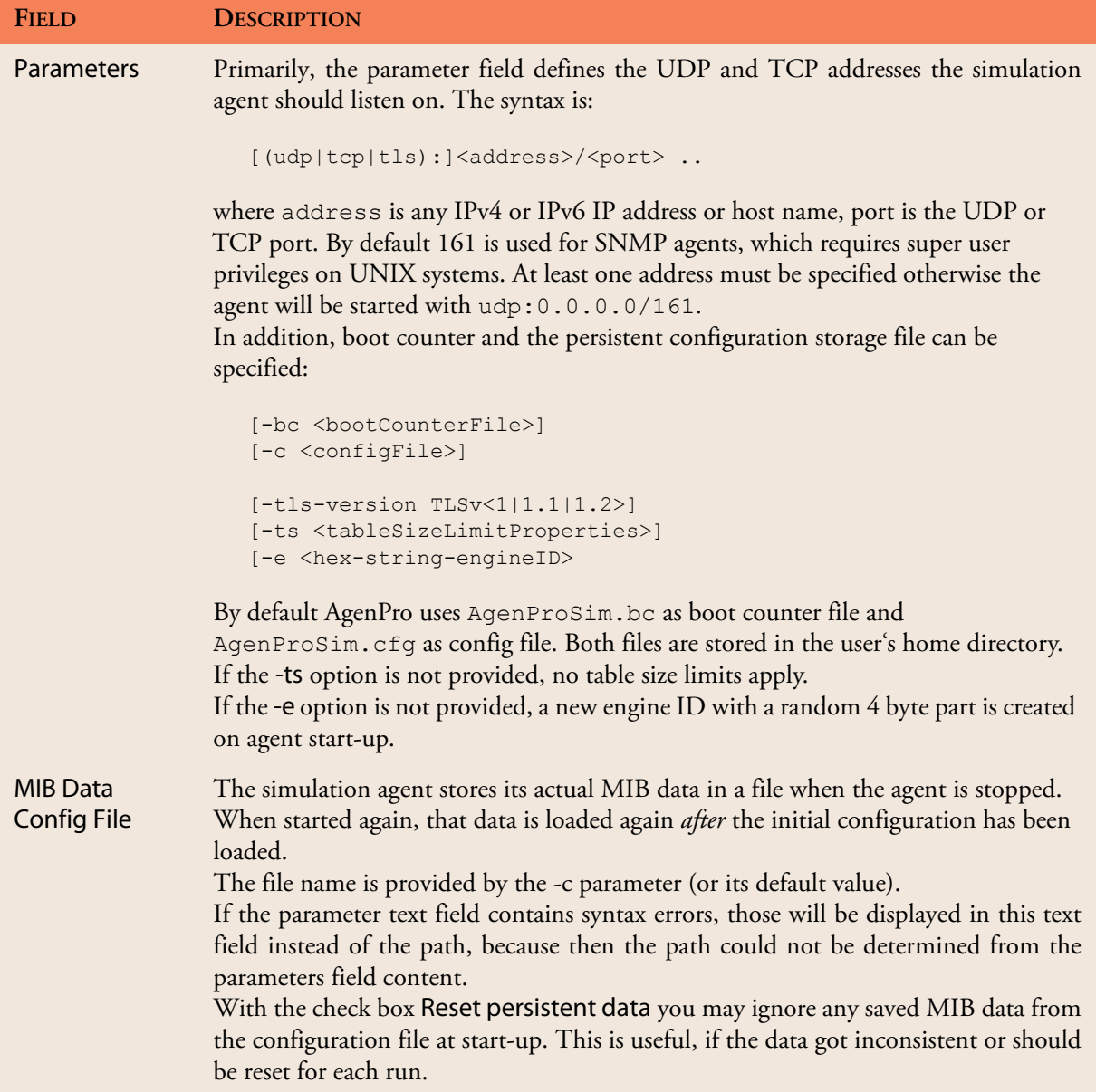

<span id="page-50-0"></span>*Table 4: Simulation agent start configuration settings.*

AGENPRO USER GUIDE

## **Simulation Agent Configuration 48**

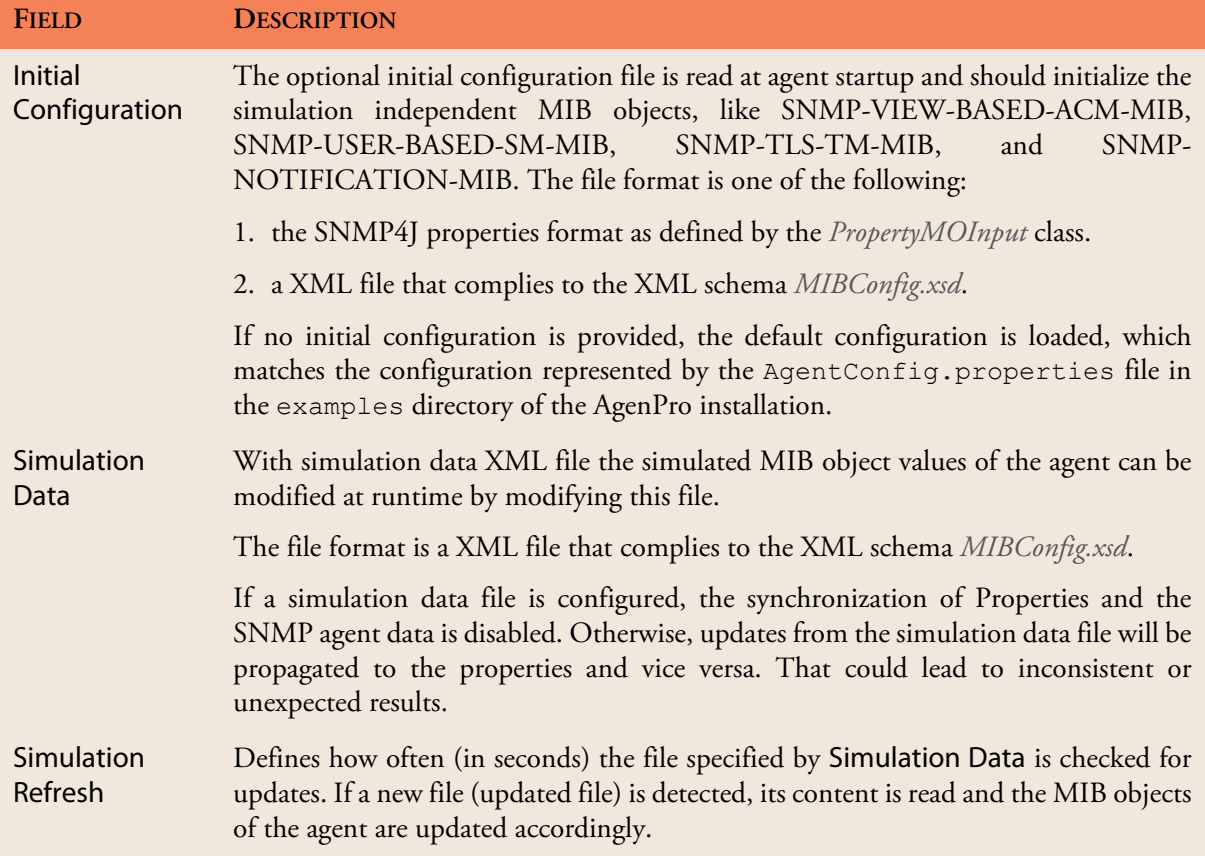

*Table 4: Simulation agent start configuration settings.*

#### <span id="page-51-0"></span>**8.1.1 Simulation Properties**

There are four properties that define the content and behavior of a simulation agent: value, rows, traps, and object. Scalar and tabular data is defined by value and rows. Traps (notifications) are defined by traps and object. For a description of those properties see table ["Code](#page-23-0) [generation properties for SNMP4J-Agent." on page 20](#page-23-0).

The figure "Example properties to simulate table data." on page 49 shows a MIB tree detail from the IF-MIB (RFC 2863). The properties tabs' content for those tree nodes with properties defined are shown by overlay tables.

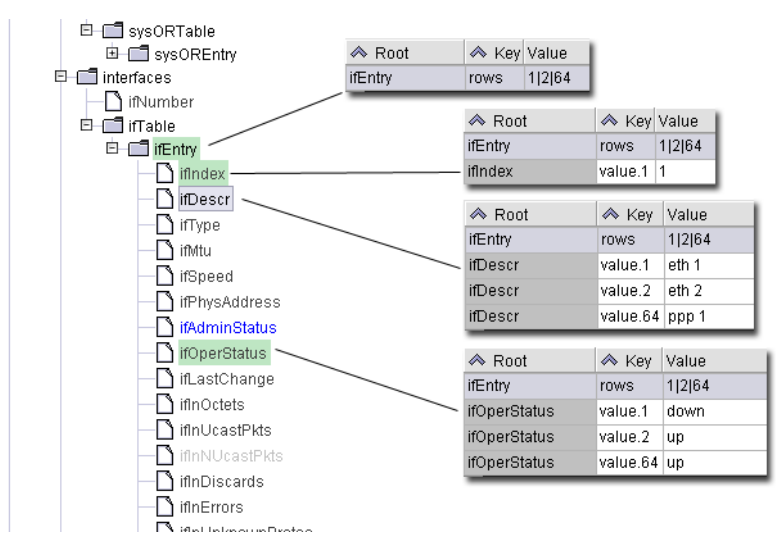

Figure 5: Example properties to simulate table data.

The first row shows the rows property defined for the ifEntry (1.3.6.1.2.1.2.2.1) object identifier. This property is then inherited by all columns under the table entry object. The inheritance has a welcome side effect: when entering the column instance value properties, you always see the rows property with the defined index value(s).

Simulation Properties can be very easily edited using the Agent Data panel.

To ease entering the simulation data, row indexes and values are provided in their native format as described by [Table 5 on page 50](#page-53-0).

| <b>SMI SYNTAX</b>                                                             | <b>NATIVE FORMAT DESCRIPTION</b>                                                                                                    |
|-------------------------------------------------------------------------------|----------------------------------------------------------------------------------------------------|
| <b>OCTET STRING</b>                                                           | Valid formats are:                                                                                                    |
|                                                                               | 1. If the object type has a DISPLAY-HINT clause, then the native form is<br>that format. A common example is the DisplayString textual con-<br>vention. As that format specification uses ASCII characters, you can<br>specify such a value by simply using its textual representation as long as<br>it does not contain control characters.                                                   |
|                                                                               | 2. Otherwise, an OCTET STRING is specified as a hex-string where each<br>byte is represented as a hexadecimal value and bytes are separated by<br>colon or space. The string "Hello 1 world" has to be formatted as<br>"04 0d 48 65 6c 6c 6f 20 31 20 77 6f 72 6c 64", for<br>example.                                                                                                    |
| <b>OBJECT IDENTIFIER</b>                                                      | Valid formats are:                                                                                                    |
|                                                                               | 1. the object name: sysName                                                                                                    |
|                                                                               | 2. a dotted OID string: 1.3.6.1.2.1.1.5                                                                                                    |
|                                                                               | 3. an object name prefix and a dotted OID string suffix: sysName. 0                                                                                                    |
|                                                                               | 4. an object name or OID prefix and then fixed length strings with single<br>quotes or variable length strings with double quotes. Enumerated sub-<br>index objects can be specified by their label text and their value number<br>or both combined where the number is enclosed in brackets :<br>vacmAccessContextMatch."v3"."".3.'noAuthNoPriv(1)'<br>vacmAccessContextMatch.2.118.51."".3.1 |
| Integer32, INTEGER,<br>Counter32, Counter64,<br>Gauge, Gauge32,<br>Unsigned32 | These values are provided as decimal numbers.                                                                                                    |
| INTEGER { enum, }                                                             | Valid formats are:                                                                                                    |
|                                                                               | 1. the enumerated value's label (e.g., enum) or                                                                                                    |
|                                                                               | 2. the integer value associated with a label.                                                                                                    |
|                                                                               | 3. the enumerated value's label and the integer value enclosed in parenthe-<br>$sis: no\text{AuthorPriv}(1)$                                                                                                    |

<span id="page-53-0"></span>*Table 5: The native representation formats for all SMI base syntaxes.*

| <b>SMI SYNTAX</b>     | <b>NATIVE FORMAT DESCRIPTION</b>                                                                                                    |
|-----------------------|----------------------------------------------------------------------------------------------------|
| $BITS$ { $label1$ , } | Valid formats are:                                                                                                    |
|                       | 1. a binary string where each bit of a byte is represented as 1 or 0 and bytes<br>are separated by spaces, for example, if bits 1, 5, and 9 are set, the their<br>native format is "01000100 10000000"                                                           |
|                       | 2. a list of bit names enclosed in curly braces $({}, {\})$ and separated by com-<br>mas, for example, provided that the bit labels are bit0 for first bit and<br>bit7 for the eight, then the above BITS value can be written as<br>" $\{bit1, bit5, bit9\}$ ". |
| IpAddress             | An dotted string with for numbers: 192.168.1.1                                                                                                    |
| Opaque                | a hex-string where each byte is represented as a hexadecimal value and bytes<br>are separated by colon or space.                                                                                                    |
| TimeTicks             | An integer number represented in units of hundreds of a second.                                                                                                    |
|                       |                                                                                                    |

*Table 5: The native representation formats for all SMI base syntaxes.*

The properties value and rows can be imported from a SNMP4J or MIB Explorer snapshot file by using the Import... button on the Agent tab. The import will add value and the corresponding rows properties for all variable bindings in the snapshot file. If a node of the MIB tree is selected, only those variable bindings are imported whose object identifiers belong to the selected sub-tree.

*To remove all properties within a sub-tree, use* Remove Properties *menu item in the MIB tree context menu of a MIB node.*

# **8.1.2 Agent Data**

The Agent Data panel provides direct access to the simulation agent data. It can be used to view and edit simulation data. The panel can be used only while the simulation agent is running. If it is not running, the panel will be empty and no data can be edited or displayed.

To view the data associated with a MIB object, select the object in the MIB tree. Table and columnar objects will always be displayed in a table view. Scalars will be displayed and edited as a single value.

You can edit any displayed value, except index columns of SNMP tables. To change the index of a row, you need to delete the row and then recreate it with a different index.

The format of the data follows the MIB OBJECT-TYPE SYNTAX clause of the corresponding MIB object. If no special DISPLAY-HINT is given by the OBJECT-TYPE definition then formats as described by ["The](#page-53-0) [native representation formats for all SMI base syntaxes." on page 50](#page-53-0) have *If simulation data sources are used as described in ["Simulation](#page-55-0) [Data" on page 52,](#page-55-0) the synchronization between the Agent Data panel and the Properties panel should be deactivated to avoid unintended overwriting properties if the agent data is directly edited.*

### **Simulation Agent Configuration 52**

to be used. If an entered value cannot be translated to an basic SNMP value, the corresponding cell will get a red background and the change is *not* propagated to the simulation agent or the Properties panel. By external updates through SNMP or through the XML simulation data loader, the agent's internal state may differ from the current view provided by the Agent Data panel. To update the view, press the Reload button. Data changes are committed to the agent when a different panel or different node in the MIB tree are selected or if the Save button is pressed. With the Undo and Redo buttons recent changes on the *same* MIB object can be undone or redone.

#### **To Add New Row To a SNMP Table**

An new row is added to a tabular object with the Add Row button. A popup will prompt for the rows index value. The expected sub-index values and their format is provided by a minimal index value as default value. The following sub-index formats are supported:

- A numeric value, represented by a 0 digit, for Integer32, Counter32, Counter64, and Unsigned32 syntaxes.
- A string value with variable, implied or fixed length. Fixed length and implied length strings are enclosed in single quotes. Variable length strings are enclosed in double quotes. IpAddress (IPv4) values should be entered enclosed in single quotes.

#### **To Remove Rows From a SNMP Table**

- 1. Select the rows to remove. Unintended cell editing can be stopped by pressing <Esc>.
- 2. Press the Remove Row button. The rows will be immediately removed from the underlying table. The Properties of the MIB table will be updated if data synchronization is enabled.

#### <span id="page-55-0"></span>**8.1.3 Simulation Data**

As there are the properties value and rows to define simulation (and code generation) data information, you may ask why we need yet any other way to provide simulation data?

Properties are best to define initial and ad-hoc simulation data, but properties are not best suited to automate simulation data modification from third party applications or processes. For that purpose, XML is well supported and understood interchange format. The schema for AgenPro simulation data is defined by MIBConfig.xsd which is located in the xsd directory in the AgenPro accompanied files installation directory (see ["Install Templates, Example Projects, and MIBs" on page 5](#page-8-0) for information on how to install those files).

A simulation data XML file can be configured on the Agent tab as described by ["Simulation agent start configuration settings." on page 47.](#page-50-0) The file is read on agent startup after the configuration file (if present) and it is reread at the specified refresh rate. If the file is written by another application while AgenPro tries to read it, incomplete reads may occur which, in the worst case, prevent that the simulation data is being updated in this refresh cycle. To avoid such situations, it is recommended to replace the simulation data file by moving it on the file system instead of directly writing to it.

A XML simulation data file supports data initialization and delta updates:

- MIB object values not defined by a XML file will not be changed when the file is loaded.
- Scalar values defined in the XML define the corresponding value for the simulation agent.
- Tabular values (rows) can be *created*, *replaced* (includes creation), and *deleted*.

The following XML file is a small usage example:

```
<?xml version="1.0" encoding="UTF-8"?>
<config xmlns:xsi=
"http://www.w3.org/2001/XMLSchema-instance"
xsi:noNamespaceSchemaLocation="MIBConfig.xsd">
   <object name="nlmConfigGlobalAgeOut">
     <scalar>101</scalar>
   </object>
   <object name="nlmStatsLogTable">
     <row>
      <i>logName</i><i>1</i><c>200</c><c>200</c><
    \langle/row>
    <row> <i>logNameNext</i><i>2</i> <c>300</c><c>400</c>
    \langle/row\rangle </object>
</config>
```
This example can be loaded successfully only if the MIB module NOTIFICATION-LOG-MIB from RFC 3014 is loaded into AgenPro. Otherwise, AgenPro is not able to resolve the object names and it will not able to parse the values. As a simulation agent without corresponding MIB module(s) does not make any sense, this is not a real constraint, nevertheless important to bear in mind.

### **Simulation Agent Configuration 54**

Instead of specifying object names, also object identifiers can be used:

```
 <object oid="1.3.6.1.2.1.92.1.1.2">
 <scalar>101</scalar>
 </object>
```
When using object names, it might by necessary to also specify the MIB module to avoid ambiguities:

```
 <object name="sysContact" module="SNMPv2-MIB" 
         oid="1.3.6.1.2.1.1.4">
 <scalar>System Administrator</scalar>
 </object>
```
Tabular data is defined row by row. For each row, a value (or null) has to be specified for each column. The object identifier of a particular cell of a table is defined as

```
class-oid.sub-index-1[.sub-index-2[...]]
```
where class-oid is the object identifier of the column OBJECT-TYPE definition, and sub-index-1 is the value of the first (virtual) object in the table's INDEX clause. The values of the index objects are encoded as OID. The simulation data XML provides two approaches to specify the index of a row:

- 1. Using the index attribute of the row element. The index attribute must specifies the complete index OID value (everything after "class-oid.") as dotted string.
- 2. Using  $\langle i \rangle$  elements (one  $\langle i \rangle$  element per INDEX object). Each  $\langle i \rangle$ element specifies a sub-index value in its native representation as described by ["The native representation formats for all SMI base syn](#page-53-0)[taxes." on page 50.](#page-53-0) An  $\langle i \rangle$  element must contain an OID only if, the corresponding sub-index object type has the base syntax OBJECT IDENTIFIER.

The following example shows how the simple INDEX clause of the ifTable can be specified:

```
 <object name="ifTable" module="IF-MIB" 
          oid="1.3.6.1.2.1.2.2.1">
  <row index="1000">
   <i>1000</i>
   <c>1000</c>
  <c>en1-0</c>\langle c \rangle 6 \langle c \rangle <c>1500</c>
   <c>100000000</c>
```
*The INDEX clause of the* ifEntry *OBJECT-TYPE definition is simple because it contains only a single sub-index object, the* ifIndex *OBJECT-TYPE.*

```
 <c>00:a0:f9:0c:4e:5b</c>
   \langle c>1</c><c>1</c> <c>130156800</c>
    <c>1099008784</c>
    <c>1451652</c>
   <c>8240</c><c><c>0</c>
   \langle c>0\langle c><c>0</c><c> <c>1180600057</c>
   <c>1517714</c>
    <c>835</c>
   <c>0</c>
   <c>0</c><c><c>0</c><c><c>0.0</c>\langle/row\rangle</object>
```
The INDEX clause of the tcpConnTable (TCP-MIB RFC 4022) has four sub-index values with base type IpAddress, INTEGER, IpAddress, and INTEGER:

```
 <object name="tcpConnTable" module="TCP-MIB" 
           oid="1.3.6.1.2.1.6.13.1">
   <row index="0.0.0.0.161.0.0.0.0.0">
   (i>0.0.0.0<i>k</i>) <i>161</i>

   0 < i > 0 < i > 0<c>0</c><c><<c>0.0.0.0</math> < <math><c></math><c>0</c><c><c>0.0.0.0<c><c>0</c>
  \langle/row\rangle</object>
```
**Exporting Simulation Data**

When the simulation agent is running, its complete simulation data content can be exported as a XML file by using the Save Data... button on the Agent tab.

# <span id="page-58-0"></span>**8.1.4 Simulation Agent Configuration with SNMP**

Another way to configure the simulation agent is SNMP. Using SNMP has the advantage that a standard protocol is used that (to some extend) can be reused when developing the real agent generated by AgenPro.

## **Running a Simulation Agent 56**

The simulation agent has two modes: *operation* and *config*:

- The *operation* mode is the default mode after startup. In this mode, the agent behaves as any other SNMP agent.
- The *config* mode can be used to modify (create and update) simulated MIB objects regardless of their maximum access level defined by their MIB specifications. Although the maximum access level is ignored in this mode, security (VACM) still applies.

To change the agent's mode, set the MIB object agentppSimMode with OID 1.3.6.1.4.1.4976.2.1.1.0 to 1 (*operation*) or 2 (*config*). Independently of the current mode, the objects agentppSimDeleteRow and agentppSimDeleteTableContents can be used to delete individual rows or all rows of a table.

To delete the row with index 100 of the ifTable, use the OID of an arbitrary object instance of that row, for example the ifDescr column:

SET 1.3.6.1.4.1.4976.2.1.2.0=1.3.6.1.2.1.2.2.1.2.100

To delete all rows of the ifTable table use the OID of the corresponding conceptual row object which is the ifEntry object:

SET 1.3.6.1.4.1.4976.2.1.3=1.3.6.1.2.1.2.2.1

# **8.2 Running a Simulation Agent**

To run a simulation agent only a set of supported MIB modules need to be configured by setting up a code generation project using the ["Accessing](#page-16-0) [the Project Wizard" on page 13](#page-16-0). Then simply press the Start button on the Agent tab and the simulation agent is started to listen on all local IP addresses on port 161, the default SNMP port for command responder applications.

If the simulation agent start fails, a popup is displayed with an error message and the root cause is displayed in the Log tab. In most cases, startup failures are caused by address or port conflicts or because on UNIX systems AgenPro does not have enough privileges to bind a port below 1024.

*To bind all local addresses, the special IP address* 0.0.0.0 *is used.*

The running agent can be configured using standard SNMP means. The [Table 6 on page 57](#page-60-0) lists the MIB modules that are supported at minimum, that is, if no MIB modules for code generation have been configured for the current project. To initially access the agent you will need the security settings listed in the next section

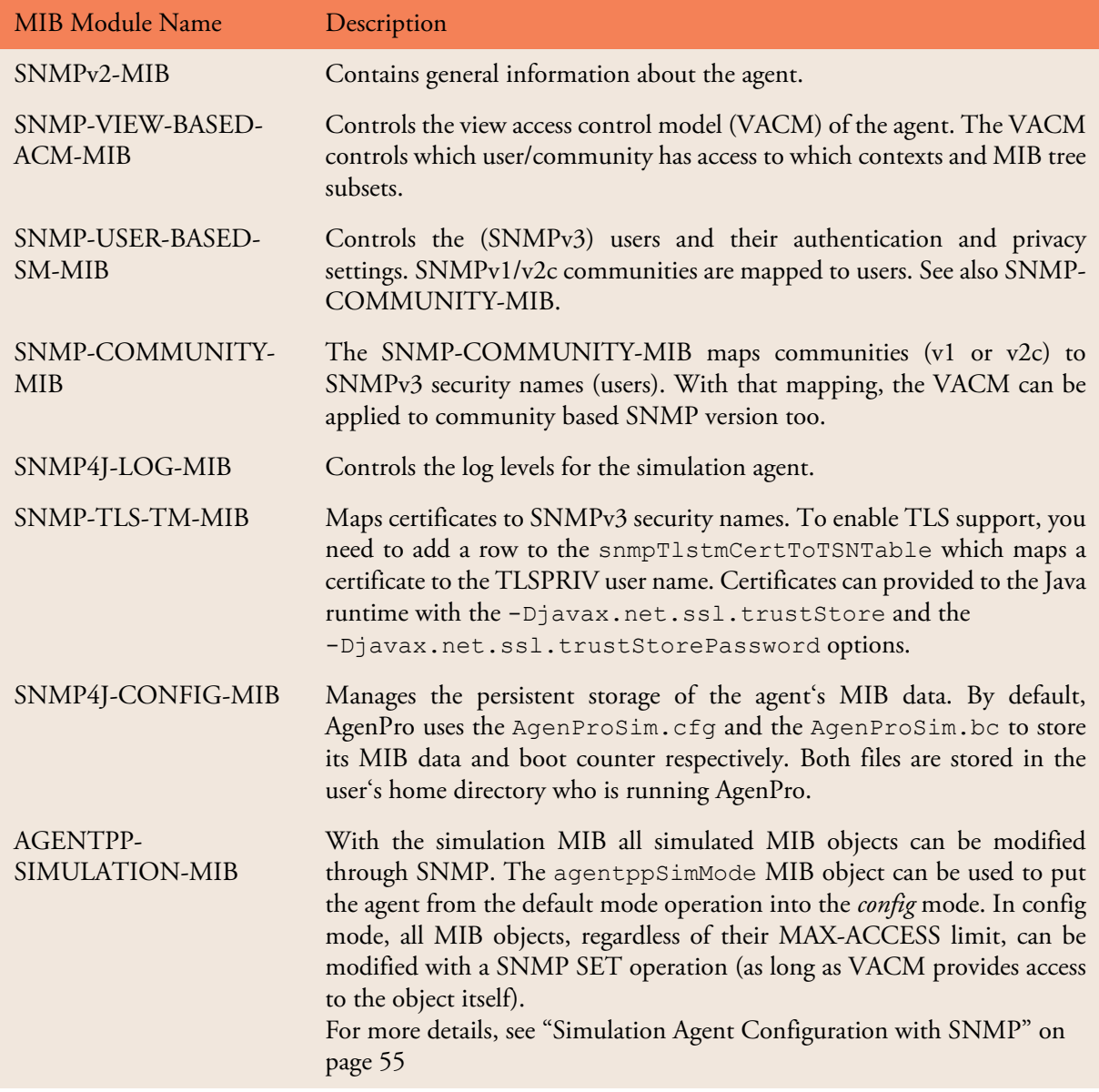

<span id="page-60-0"></span>*Table 6: The MIB modules always supported by the AgenPro simulation agent.*

### **Security Credentials for SNMP Access**

To be able to access the agent through SNMP, use one of the protocol version and community or security name, protocol, and passphrases combinations list by [Table 7 on page 58:](#page-61-0)

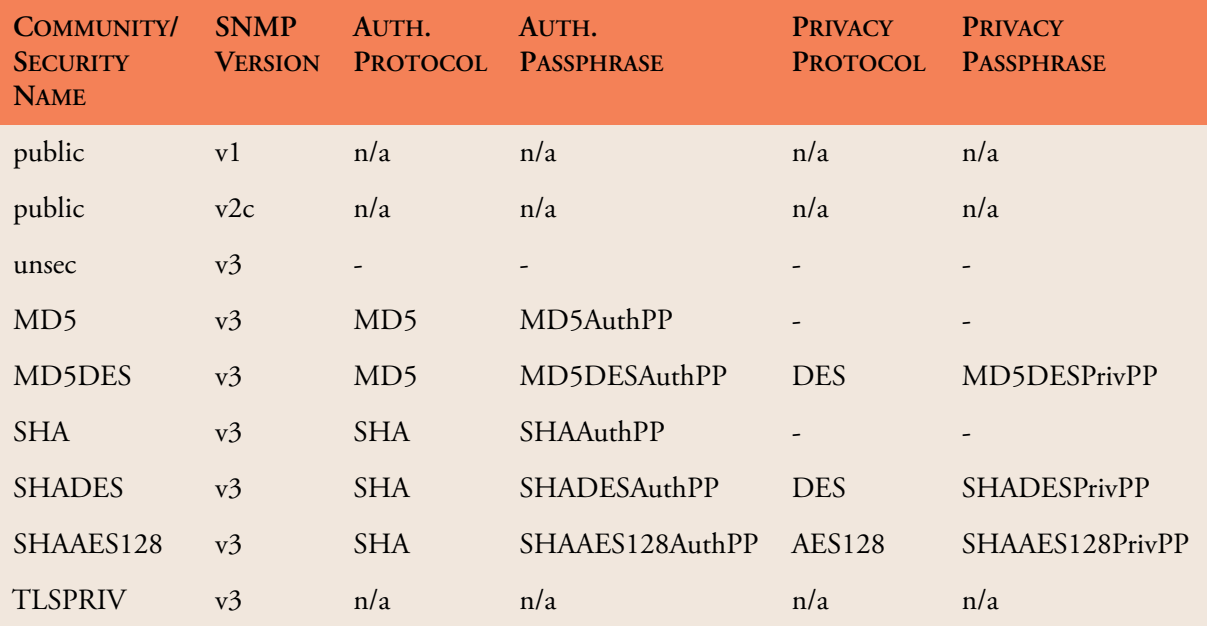

<span id="page-61-0"></span>*Table 7: Initial (default) security credentials of the AgenPro simulation agent.* 

# **8.3 Sending a Simulated Notification**

Before a simulated notification can be sent, the following prerequisites have to be met:

- 1. The traps property has to be specified for the NOTIFICATION-TYPE to sent with at least one name.
- 2. Optionally, for each columnar OBJECT-TYPE of the NOTIFICA-TION-TYPE's OBJECTS clause, define the row index reference by a object property.
- 3. Configure notification targets for the simulation agent by customizing the ["Simulation Agent Configuration" on page 46.](#page-49-0) Alternatively, the target configuration can also be changed using SNMP and the SNMP-TARGET-MIB as well as the SNMP-NOTIFICATION-MIB.
- 4. Start the simulation agent using the Start button on the Agent tab.
- 5. Now the Send Notification list should contain all the trap template names that have been specified by one or more traps properties. Select the template you want to generate a trap for and press the Send Notification button.
- 6. If all columnar object references have been specified beforehand, the trap is generated by using the values of the referenced MIB object instances and is then sent to all configured targets. For any reference that are not provided, a message dialog asks for selecting it from configured row indexes for that columnar object. If no such row indexes are specified, the notification cannot be sent.

*The referenced MIB object instances are subject to the View Access Control Model (VACM) of the agent. Thus, the agent checks if the object instances are accessible for notify.*

# **9 MIB File Editor**

The MIB file editor has the usual capabilities of a text editor including printing, undo and redo. The status bar displays row and column position of cursor. The text pane below the tool bar displays error messages from the integrated MIB compiler.

The error stripe right of the editor indicates where errors are located in the file. The red stripes can be clicked to quickly move the editor's cursor to that error location.

# **9.1 Save, Compile, and Load a MIB File at Once**

By choosing Import MIB **in** from the editor's File menu the edited file is saved, compiled, and loaded into the MIB tree. If compilation fails, then the edited MIB module(s) will not be imported into AgenPro. Instead an error text will be displayed in the text area below the editor's tool bar. On successful compilation, the MIB module(s) will be stored in the MIB Repository and loaded. At the same time the editor window will be closed.

# **9.2 Search and Replace Function**

A powerful way to make modifications to a MIB file is searching and replacing by regular expressions.

To search a MIB file by a regular expression, choose Find **of** from the Edit menu. Enter the expression to search for in the opened dialog. The combo box will remember ten expressions used last.

To search and replace found matches, choose Replace  $\mathbb{S}$  from the Edit menu. Enter the search expression and the substitution expression and press OK. A matched region in the MIB file will be selected and a confirmation dialog will be shown. Each substitution can be confirmed individually or all substitutions can be confirmed at once.

The substitution string may contain variable interpolations referring to the saved parenthesized groups of the search pattern. A variable interpolation is denoted by \$1, or \$2, or \$3, etc. It is easiest to explain what an interpolated variable does by giving an example:

Suppose you have the pattern  $b \ddot{\,} +$ : and you want to substitute the b's for a's and the colon for a dash in parts of your input matching the pattern. You can do this by changing the pattern to  $b(\dagger d+)$ : and using the substitution expression  $a $1 -$ . When a substitution is made, the \$1 means

*To quickly search forth and back using sub-string or a regular expression by full text search, use the search control in the toolbar.*

*"Substitute whatever was matched by the first saved group of the matching pattern".* An input of b123: after substitution would yield a result of a123-.

# **9.3 Regular Expression Syntax**

A regular expression (or RE) specifies a set of strings that matches it. Thus, a regular expression can be used to check whether an input string is matched by that expression.

Regular expressions can be concatenated to form new regular expressions; if A and B are both regular expressions, then AB is also a regular expression. If a string  $p$  matches A and another string q matches B, the string  $pq$  will match AB. Thus, complex expressions can easily be constructed from simpler primitive expressions like the ones described here.

A brief explanation of the format of regular expressions borrowed from the Python Library Reference follows.

Regular expressions can contain both special and ordinary characters. Most ordinary characters, like A, a, or 0, are the simplest regular expressions; they simply match themselves. You can concatenate ordinary characters, so last matches the string 'last'. (In the rest of this section, we will write RE's in this special style, usually without quotes, and strings to be matched 'in single quotes'.

Some characters, like "|" or "(", are special. Special characters either stand for classes of ordinary characters, or affect how the regular expressions around them are interpreted.

The special characters are shown by Table 8 on page 61:.

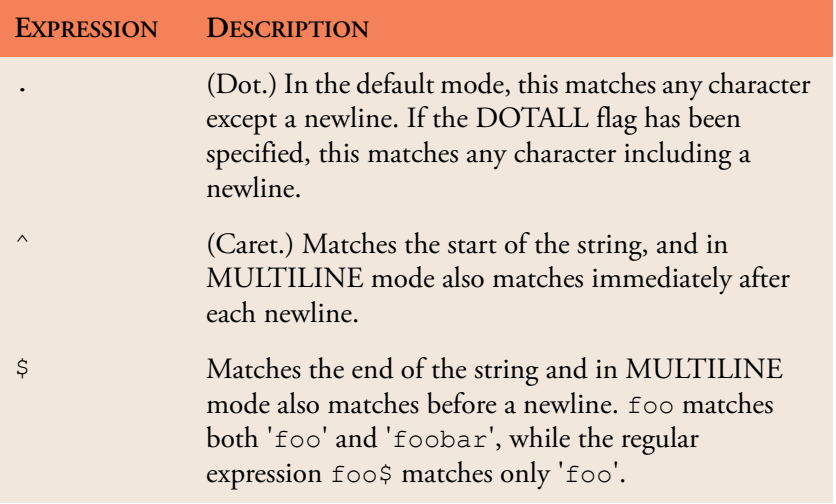

*Table 8: Regular expression syntax characters with special meaning.*

*[For details of the theory and](http://py-howto.sourceforge.net/regex/regex.html) implementation of regular expressions you may consult the following Internet site http://pyhowto.sourceforge.net/regex/ regex.html*

AGENPRO USER GUIDE

## **Regular Expression Syntax 62**

| <b>EXPRESSION</b> | <b>DESCRIPTION</b>                                                                                                    |
|-------------------|----------------------------------------------------------------------------------------------------|
| $^\star$          | Causes the resulting RE to match 0 or more<br>repetitions of the preceding RE, as many repetitions as<br>are possible. ab* will match 'a', 'ab', or 'a' followed<br>by any number of 'b' s.                                                                                                    |
| $^{+}$            | Causes the resulting RE to match 1 or more<br>repetitions of the preceding RE. ab+ will match 'a'<br>followed by any non-zero number of 'b's; it will not<br>match just 'a'.                                                                                                    |
| S.                | Causes the resulting RE to match 0 or 1 repetitions of<br>the preceding RE. ab? will match either 'a' or 'ab'.                                                                                                    |
| $*$ ?, +?, ??     | The $\star$ , +, and ? qualifiers are all <i>greedy</i> ; they match as<br>much text as possible. Sometimes this behavior is not<br>desired; if the $RE < .$ *> is matched against<br>' <h1>title</h1> ', it will match the entire string,<br>and not just ' <h1>'. Adding ? after the qualifier<br/>makes it perform the match in non-greedy or minimal<br/>fashion; as few characters as possible will be matched.<br/>Using <math>\cdot</math> *? in the previous expression will match only<br/><math>'</math><h1>'.</h1></h1> |
| ${m, n}$          | Causes the resulting RE to match from $m$ to $n$<br>repetitions of the preceding RE, attempting to match<br>as many repetitions as possible. For example, a { 3, 5 }<br>will match from $3$ to $5$ a characters. Omitting $n$<br>specifies an infinite upper bound; you can't omit m.                                                                                                    |
| ${m,n}$ ?         | Causes the resulting RE to match from $m$ to $n$<br>repetitions of the preceding RE, attempting to match<br>as few repetitions as possible. This is the non-greedy<br>version of the previous qualifier. For example, on the<br>6-character string 'aaaaaa', a{3, 5} will match 5 a<br>characters, while $a\{3, 5\}$ ? will only match 3<br>characters.                                                                                                    |
|                   | Either escapes special characters (permitting you to<br>match characters like *, ?, and so forth), or signals a<br>special sequence; special sequences are discussed<br>below.                                                                                                    |

*Table 8: Regular expression syntax characters with special meaning.*

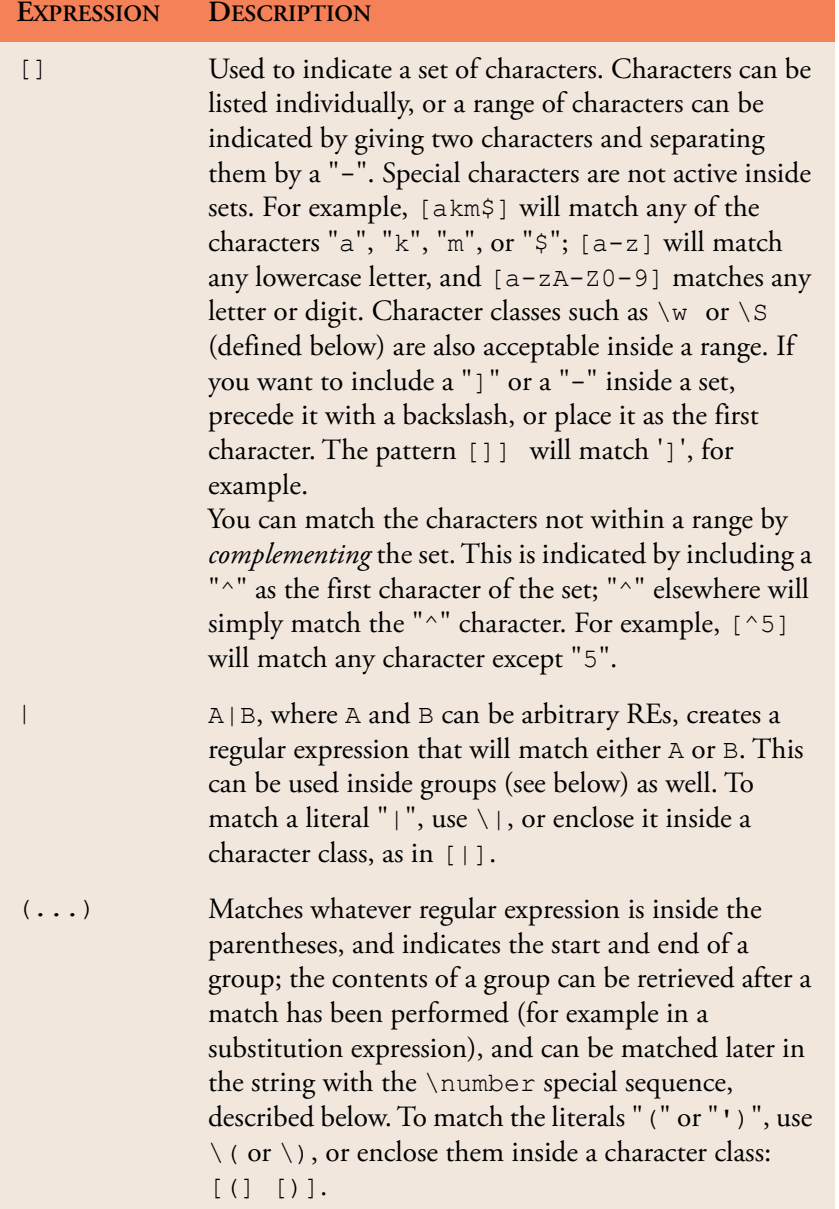

*Table 8: Regular expression syntax characters with special meaning.*

AGENPRO USER GUIDE

## **Regular Expression Syntax 64**

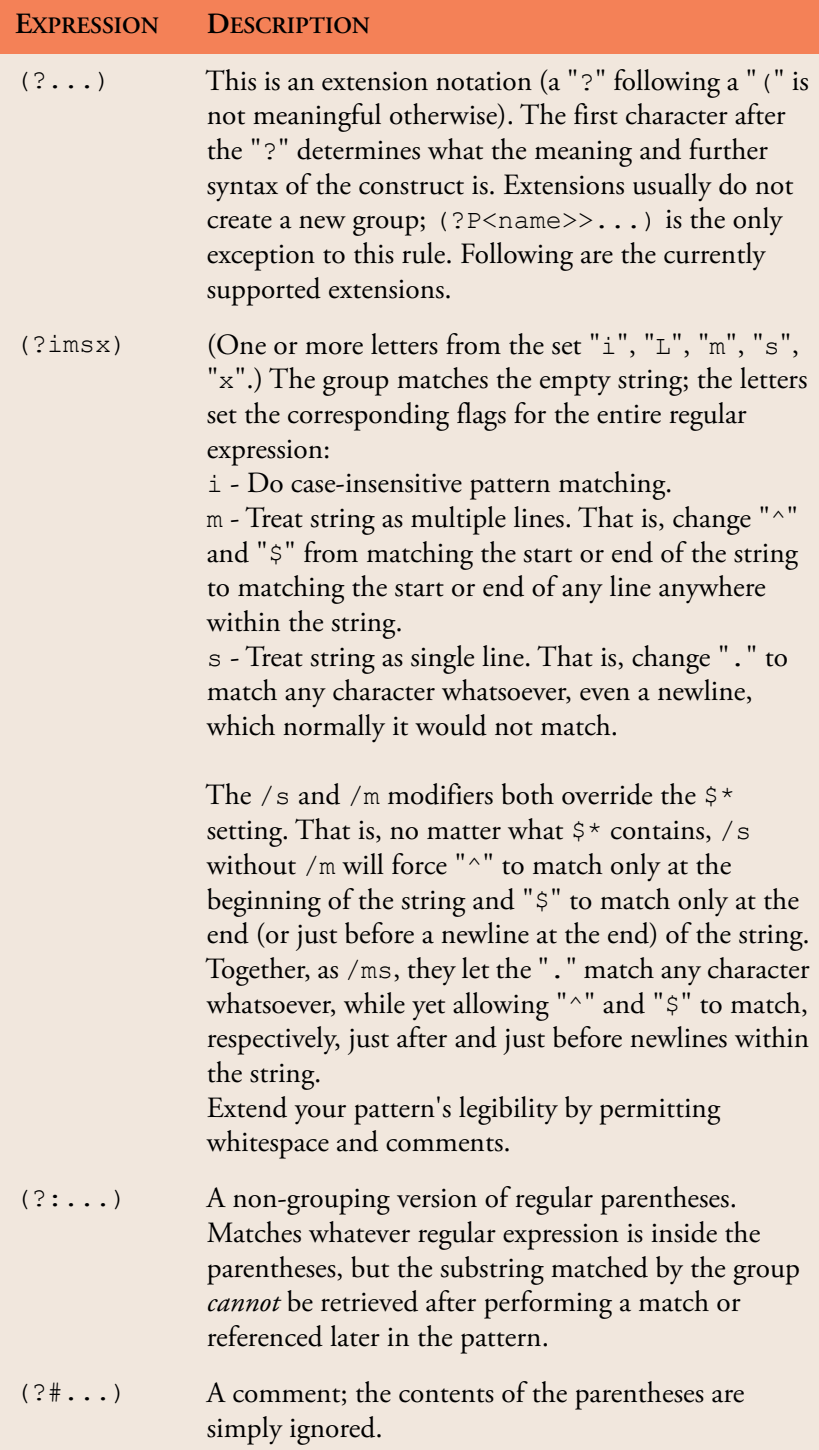

*Table 8: Regular expression syntax characters with special meaning.*

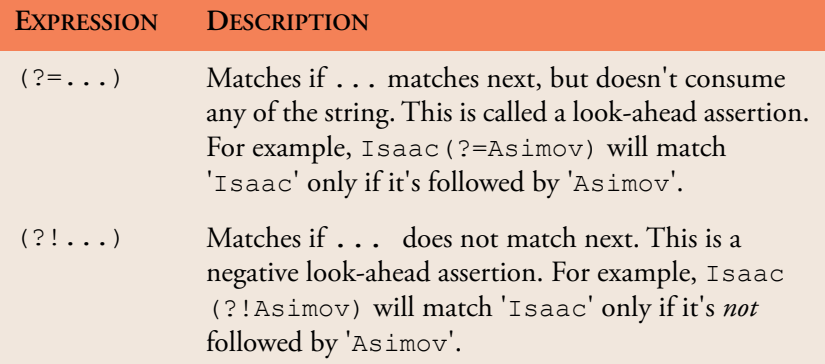

*Table 8: Regular expression syntax characters with special meaning.*

# **10 Logging**

AgenPro provides a highly configurable and well known logging mechanism, called Log4J from Apache. By default logging is enabled. Logging can be disabled or enabled by using the Log panel of AgenPro's user interface (see below). Logged events are shown in the logging table of the Log panel. They can be exported to a text file using the Save As button.

# **10.1 Configuration**

- 1. Select the Log tab from the tools panel.
- 2. Press the Properties  $\blacksquare$  button. The logging properties window will be displayed.
- 3. Enter the maximum number of log records to be held by AgenPro in the log table. Zero will disable logging.
- 4. Browse through the event tree and assign priorities other than FATAL to the events you want to monitor. Assigning FATAL to the root priority will disable logging for all subtrees in the event hierarchy that do not override that priority.
- 5. Press Save to save the settings. The logging properties will be restored when AgenPro is started for the next time.

# **11 Tools**

# **11.1 Searching the MIB Tree**

AgenPro's MIB Tree can be searched by *regular expressions*. A node whose properties or attributes matches the given regular expression will be selected. With the Find Again  $\frac{1}{\sqrt{2}}$  menu item or button you are then able to find the next node that matches the expression.

## **To Find a Node:**

- 1. Choose Find from the Edit menu or press **32** from the main tool bar. The search dialog will be displayed.
- 2. Enter the search expression in regular expression syntax.
- 3. Select whether case should ignored or not. If selected, this will insert "(?i)" at the beginning of the used search expression.
- 4. Select what type of attributes of a node you want to be matched against the search expression. Choosing All will match the whole SMI text of a MIB object node, including key words, or the properties rendered as "key= value" node against the given search expression.

# **To Find a Node Again:**

Choose Find Again from the Edit menu or press **and** from the main tool bar. The next node in depth first search order from the currently selected node will be searched, that matches the previously specified search expression and options.

# **11.2 Identifying Duplicate OIDs**

It could be problematic and it is not desirable for the code generation if an object identifier (OID) is not unique within the set of generated MIB objects. To avoid such a situation, AgenPro can list the duplicate OIDs of the loaded MIB modules in a table. From the Tools menu, choose Duplicate OIDs to open this list.

# **11.3 Extract SMI Modules from RFC Documents**

SMI MIB module definitions are embedded in IETF RFC documents which also includes page headers within the module text. This extraction tool can read a RFC file or a directory of RFC files to extract any embedded SMI modules and save them into new files.

**To Extract SMI Modules from RFCs:** 

- 1. Choose Extract SMI from RFC from the Tools menu.
- 2. Choose a source file or a source directory.
- 3. Choose a target file if you have chosen a source file or choose a target directory if have chosen a source directory.
- 4. Press the Ok button to run the extraction. A progress dialog will open where you can also cancel the operation if more than one file is being processed.

# **11.4 Exporting MIB Modules**

MIBs can be exported from the current MIB repository to plain text and HTML files.

**To Export MIBs:** 

- 1. Choose Export MIBs **form** the File menu.
- 2. Choose the file format for the exported MIB modules.
- 3. Select the MIBs to export from the list of available modules and press the Add button to add them to the list of modules to be exported.
- 4. Choose the destination directory.
- 5. Press OK to start the export operation. Each MIB module will be exported to a file, whose name will be the MIB modules name concatenated with one of the suffixes . txt or . html.

*If two directories are specified, then the target file name is build from the source file name by appending ".smi". If such a file exists already, then "-<n>.smi" is appended where <n> is counted up from 1 to 999 until such a file does not exists.*

*Note: Any files existing in the destination directory might be overwritten!*
# **12 Trouble Shooting**

The AgenPro FAQ provides additional information and solutions that are beyond the scope of this manual. The FAQ can be found at:

http://oosnmp.net/confluence/display/TOOLS/AgenPro

Please send questions that are not covered by the FAQ or this manual to support@agentpp.com.

## **13 MIB Compiler Error Messages**

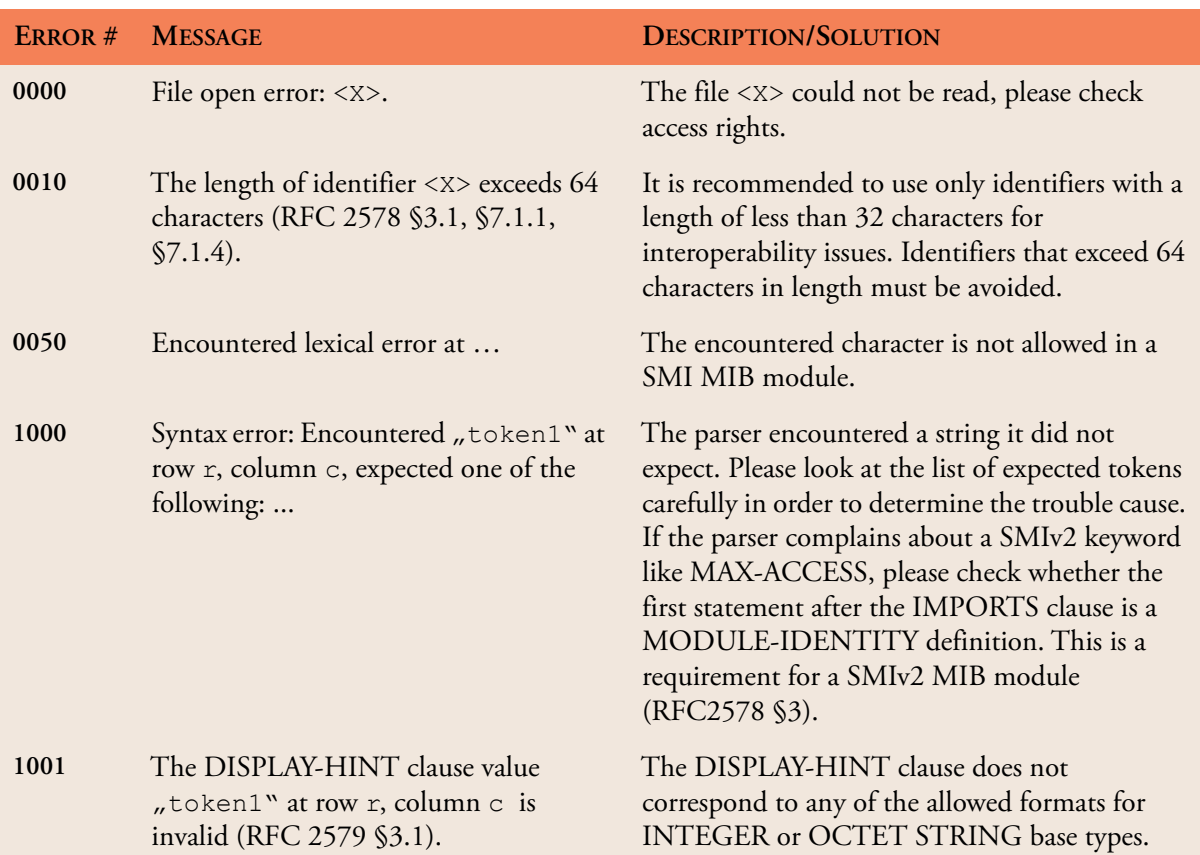

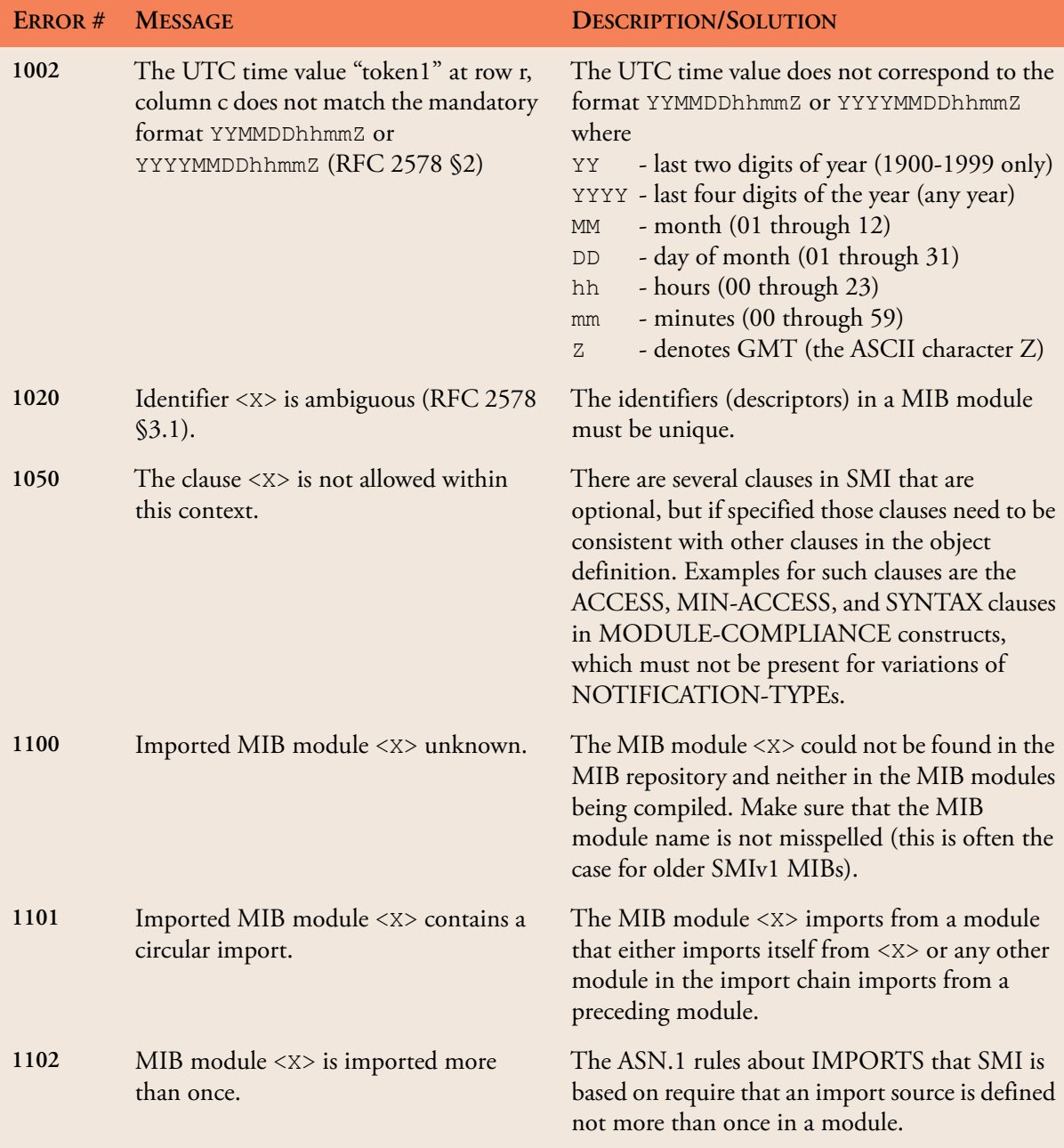

### **MIB Compiler Error Messages 72**

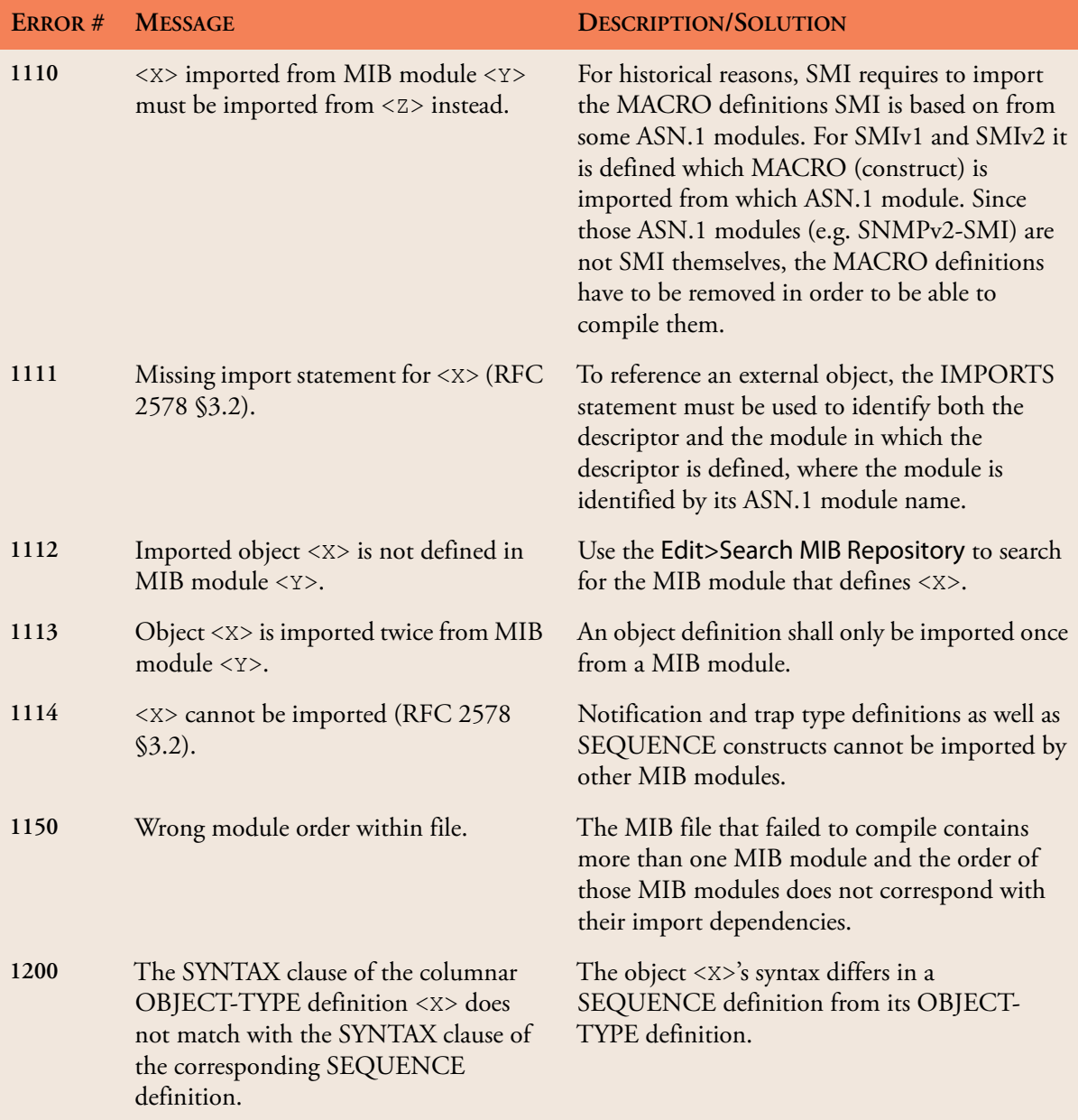

| ERROR # | <b>MESSAGE</b>                                                                                                    | <b>DESCRIPTION/SOLUTION</b>                                                                                                    |
|---------|----------------------------------------------------------------------------------------------------|----------------------------------------------------------------------------------------------------|
| 1202    | The OBJECT-TYPE <x> has<br/>inconsistent maximum access (RFC<br/>2578 §7.3).</x>                                                                                   | An object <x> has a MAX-ACCESS or<br/>ACCESS clause that does not match its context<br/>(RFC 2578 §7.3). For example, a columnar<br/>object must not have a MAX-ACCESS value of<br/>"read-write" if any other columnar object in the<br/>table has a MAX-ACCESS value of "read-<br/>create".</x>              |
| 1210    | The conditionally GROUP clause <x><br/>must be absent from the corresponding<br/>MANDATORY-GROUPS clause (RFC<br/>2580 \$5.4.2).</x>                               | A conditionally group cannot be mandatory at<br>the same time!                                                                                                    |
| 1211    | OBJECT variation <x> must be<br/>included in a GROUP or<br/>MANDATORY-GROUPs reference<br/>(RFC 2580 §5.4.2).</x>                                                  | The object reference $\langle x \rangle$ must be part of any<br>object group specified as conditionally or<br>mandatory for this compliance module.                                                                                                    |
| 1212    | Only 'not-implemented' is applicable for<br>the ACCESS clause of the notification<br>type variation $< x >$ (RFC 2580<br>$\S 6.5.2.3$ ).                           | If the notification has to be implemented, then<br>the ACCESS clause should be removed.                                                                                                    |
| 1220    | The CREATION-REQUIRES clause of<br>variation <x> must only be present for<br/>conceptual row definitions (RFC 2580<br/><math>\S 6.5.2.4</math>).</x>               | The CREATION-REQUIRES clause must not<br>be present unless the object named in the<br>correspondent VARIATION clause is a<br>conceptual row, i.e., has a syntax which resolves<br>to a SEQUENCE containing columnar objects.                                                                                  |
| 1221    | Only columnar object type definitions<br>with , read-create' access may be present<br>in the CREATION REQUIRES clause<br>of variation <x> (RFC 2580 §6.5.2.4).</x> | Other objects and columns cannot be created<br>and thus they cannot participate in a row<br>creation.                                                                                                    |
| 1500    | Undefined syntax(es): <x>[,]</x>                                                                                                    | The syntax (data type) $\langle x \rangle$ is not defined in the<br>parsed MIB module and it is not imported from<br>another MIB module. Use the Edit>Search MIB<br>Repository function to search the MIB<br>repository for object name <x> and add the<br/>corresponding IMPORT FROM clause for <x>.</x></x> |

*Table 9: AgenPro SMI compiler error messages.*

### **MIB Compiler Error Messages 74**

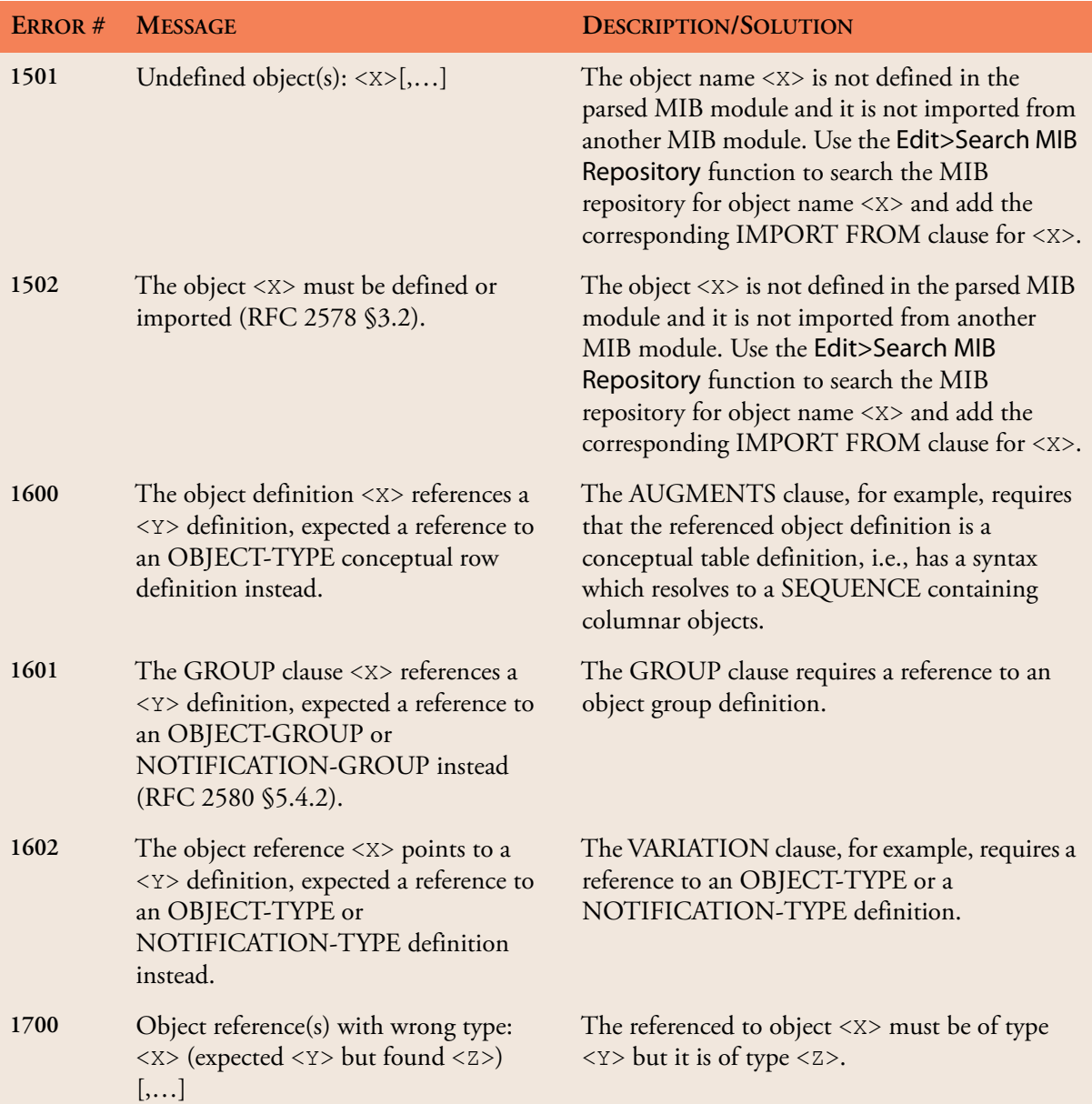

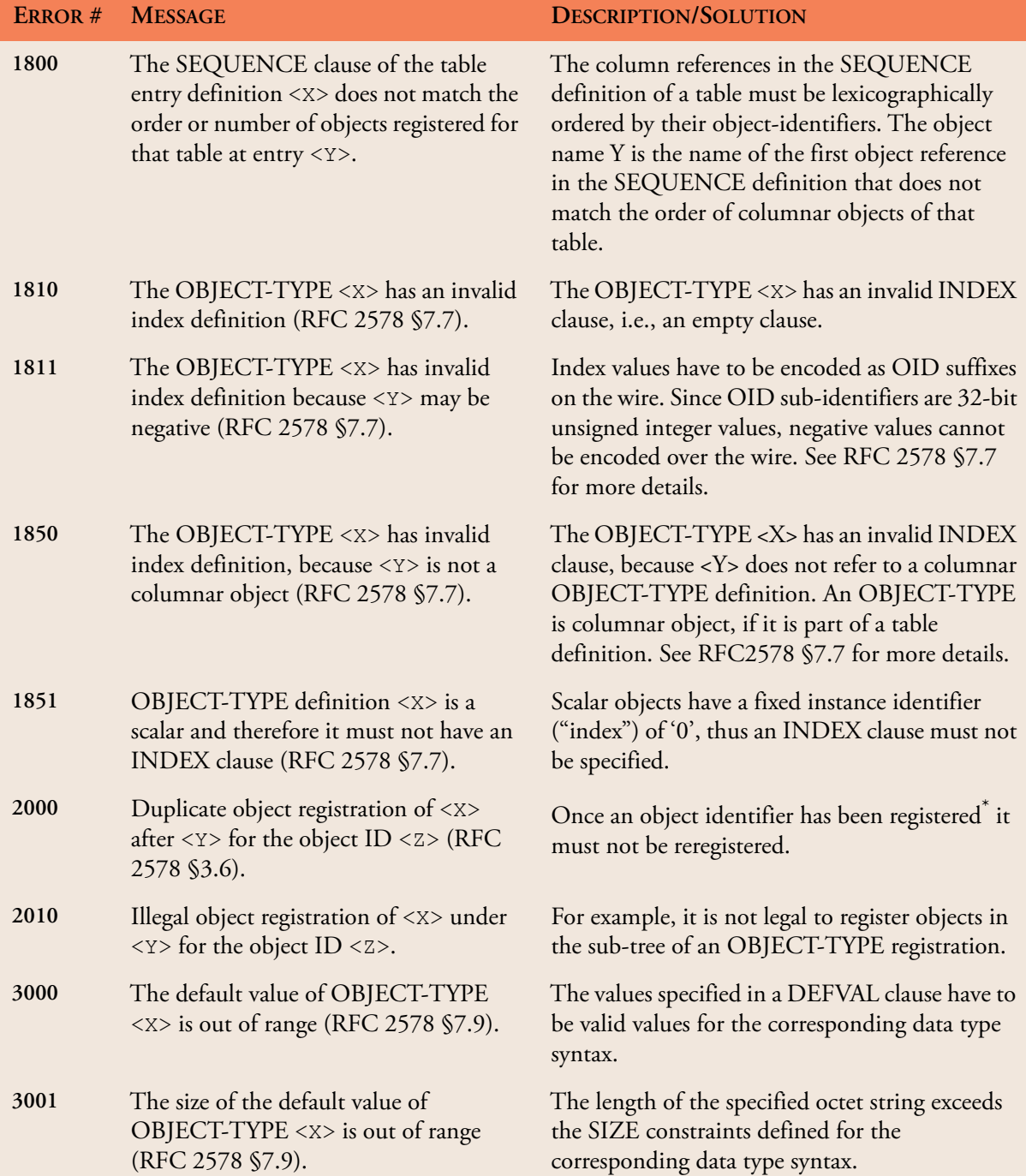

### **MIB Compiler Error Messages 76**

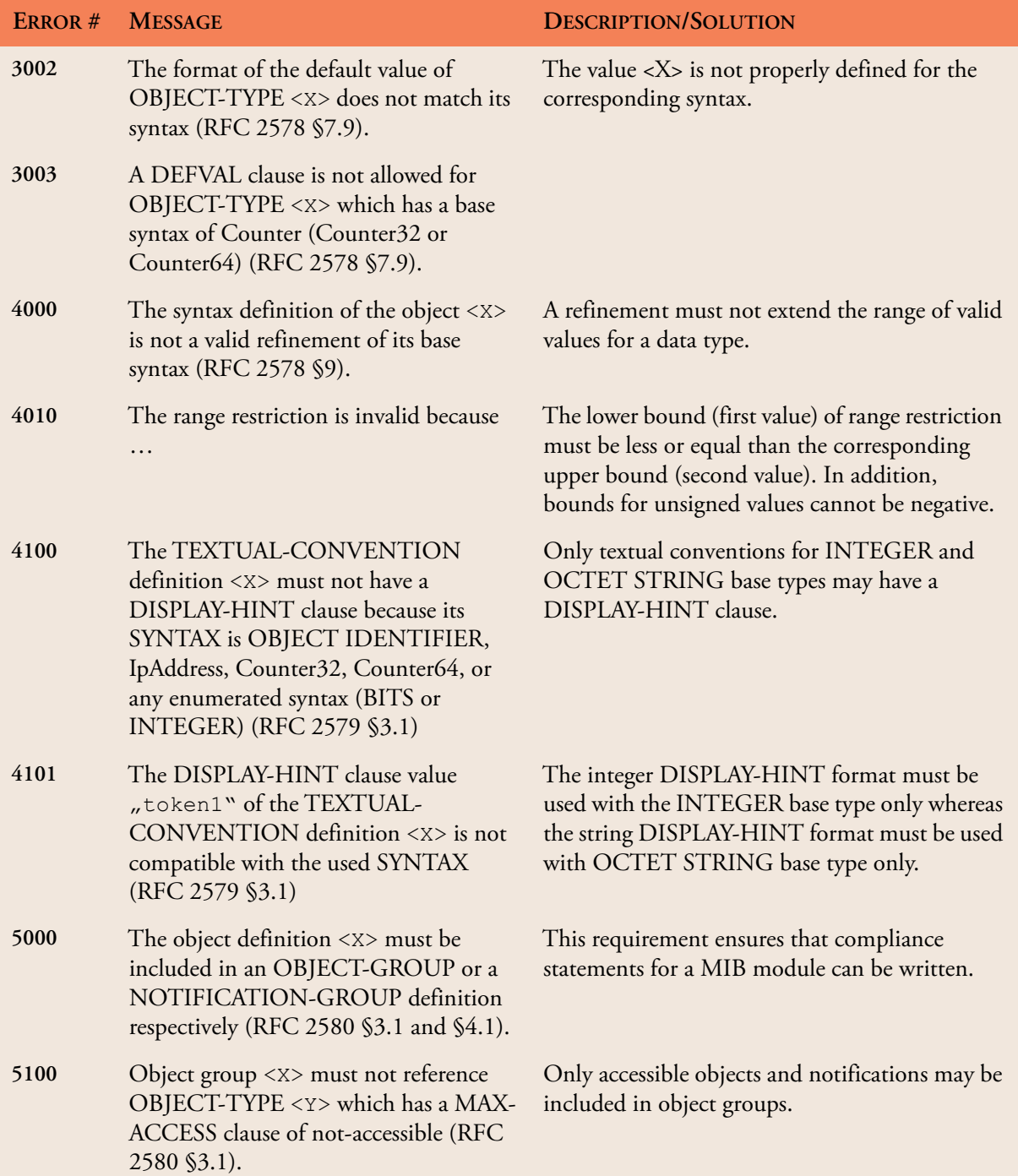

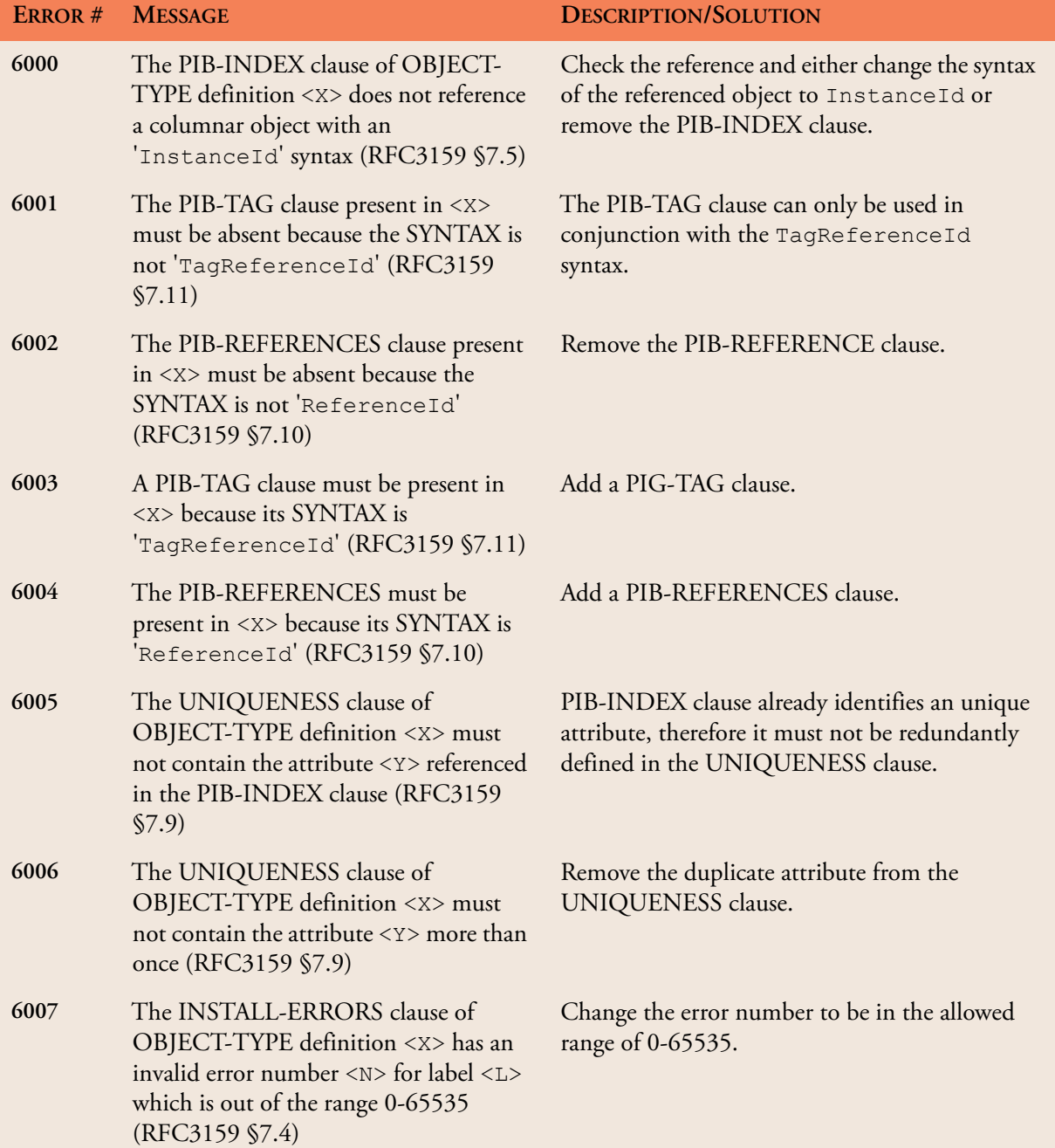

*Table 9: AgenPro SMI compiler error messages.*

\*. An object registration is any object definition other than OBJECT-IDENTIFIER.

### **MIB Compiler Error Messages 78**